# d'ocomo **F-02F**

# *ARROWS* Tab

## クイックスタートガイド '13.11

詳しい操作説明は、F-02Fに搭載されている「取扱説明書」アプリ(eトリセツ)をご覧ください。

### はじめに

「F-02F」をお買い上げいただきまして、まことにありがとうございます。

 ご使用の前やご利用中に、本書をお読みいただき、正しくお使いください。

### 操作説明

### 「クイックスタートガイド」(冊子)

画面の表示内容や基本的な機能の操作について説明しています。

### 「取扱説明書」アプリ(eトリセツ)(本端末に搭載)

機能の詳しい案内や操作について説明しています。 〈操作手順〉ホーム画面で →[取扱説明書]→検索方 法を選択

「取扱説明書」を削除した場合には、PlayストアでGoogle Playのサイトにアクセスして再度ダウンロードすることができます。**〈操作手順〉**ホーム画面で「Playストア]→「取扱説明 書| を検索して「取扱説明書| アプリを選択→「インス トール]

### 「取扱説明書」(PDFファイル)

機能の詳しい案内や操作について説明しています。〈パソコンから〉http://www.nttdocomo.co.jp/ support/trouble/manual/download/index.html ※最新情報がダウンロードできます。

### 本書の見かた

- ・ 本書においては、「F-02F」を「本端末」と表記しています。
- ・ 本書に掲載している画面およびイラストはイメージです。実際の製品とは異なる場合があります。
- ・ 本書は、ホームアプリが「docomo LIVE UX」で、 ファミリー利用設定が「標準モード」の場合で説明しています。
- ・ 本書内の「認証操作」という表記は、機能に応じて暗証 番号やパスワードなどを入力する操作、または指紋認証を行う操作を表しています。
- ・ 本書の内容の一部、または全部を無断転載することは、禁止されています。
- ・ 本書の内容やホームページのURLおよび記載内容は、将来予告なしに変更することがあります。

## <span id="page-2-0"></span>**本体付属品**

### **■F-02F(保証書含む)**

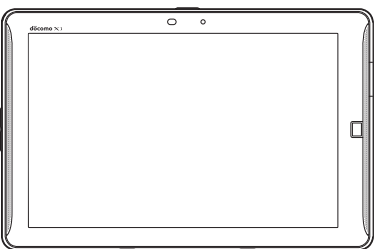

■クイックスタートガイド

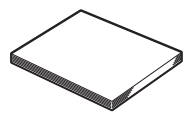

■ACアダプタ F07(保証書付き)

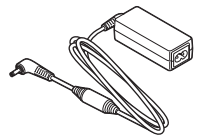

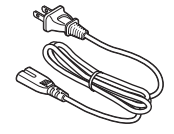

**■卓上ホルダ F43** 

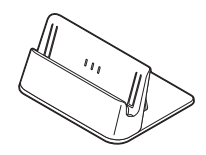

■USB同軸変換ケーブル F01

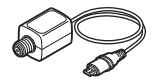

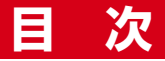

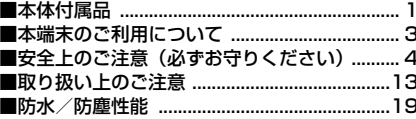

## ご使用前の確認と設定 .................24

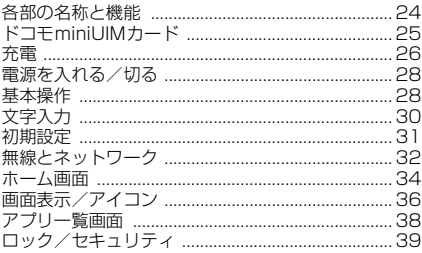

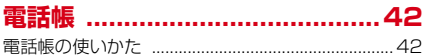

## メール/ウェブブラウザ ............. 44

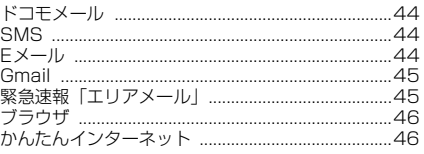

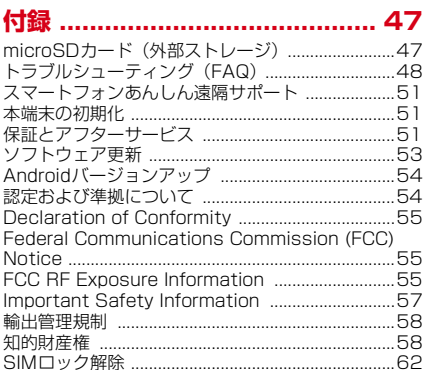

## <span id="page-4-0"></span>**本端末のご利用について**

- ・ 本端末は、LTE・W-CDMA・GSM/GPRS・無線LAN方式に対応しています。
- ・ 本端末は無線を利用しているため、トンネル・地下・建物の中などで電波の届かない所、屋外でも電波の弱い 所、XiサービスエリアおよびFOMAサービスエリア外 ではご使用になれません。また、高層ビル・マンションなどの高層階で見晴らしのよい所であってもご使用になれない場合があります。なお、電波が強く電波状態アイコンが4本表示されている状態で、移動せずに使用している場合でも通信が切れることがありますので、ご了承ください。
- ・ 本端末は、無線による通信を行っていることから、電波状態の悪い所へ移動するなど、送信されてきたデジタル信号を正確に復元できない場合には、実際の送信内容と異なって受信される場合があります。
- ・ お客様ご自身で本端末に登録された情報内容は、別にメモを取るなどして保管してくださるようお願いします。本端末の故障や修理、機種変更やその他の取り扱いなど によって、万が一、登録された情報内容が消失してしま うことがあっても、当社としては責任を負いかねますの であらかじめご了承ください。
- ・ 本端末はパソコンなどと同様に、お客様がインストールを行うアプリなどによっては、お客様の端末の動作が不安定になったり、お客様の位置情報や本端末に登録された個人情報などがインターネットを経由して外部に発信され不正に利用されたりする可能性があります。このた め、ご利用されるアプリなどの提供元および動作状況について十分にご確認の上ご利用ください。
- ・ 大切なデータはmicroSDカードおよびパソコンに保存することをおすすめします。
- ・ 本端末は、FOMAプラスエリアおよびFOMAハイスピードエリアに対応しております。
- ・ 本端末はiモードのサイト(番組)への接続、iアプリなどには対応しておりません。
- ・ 本端末では、ドコモminiUIMカードのみご利用できま す。ドコモUIMカードやFOMAカードをお持ちの場合には、ドコモショップ窓口にてお取り替えください。
- ・ 本端末の電池は内蔵されており、お客様自身では交換できません。
- ・ 本端末は、音声通話およびデジタル通信(テレビ電話、64Kデータ通信)には対応しておりません。
- ・ 本端末ではマナーモード中でも、カメラ起動時のスク リーンショット音やキャプメモのキャプチャ音、シャッ ター音、オートフォーカスロック音、セルフタイマーのカウントダウン音、Bluetooth Low Energy設定のFind Me通知音は消音されません。
- ・ お客様の電話番号(自局番号)は以下の手順で確認できます.

ホーム画面で → [設定] → [タブレット情報] → [マ イプロフィール]

- ・ 本端末は、データの同期や最新ソフトウェアバージョン をチェックするための通信やサーバーとの接続を維持す るための通信などを一部自動的に行う仕様となっていま す。また、アプリのダウンロードや動画の視聴などデー タ量の大きい通信を行うと、パケット通信料が高額にな りますので、パケット定額サービスのご利用を強くおすすめします。
- ・ お客様がご利用のアプリやサービスによっては、Wi-Fi 通信中であってもパケット通信料が発生する場合があります。
- ・ 本端末のソフトウェアを最新の状態に更新することができます。→[P53](#page-54-1)
- ・ 端末の品質改善に対応したアップデートや、オペレーティングシステム (OS) のバージョンアップを行うこ とがあります。バージョンアップ後に、古いバージョン で使用していたアプリが使えなくなる場合や意図しない不具合が発生する場合があります。
- ・ ディスプレイは、非常に高度な技術を駆使して作られて いますが、一部に点灯しないドットや常時点灯するドッ トが存在する場合があります。これは液晶ディスプレイ の特性であり故障ではありませんので、あらかじめご了承ください。
- ・ 市販のオプション品については、当社では動作保証はいたしませんので、あらかじめご了承ください。
- ・ microSDカードや端末の空き容量が少ない場合、起動 中のアプリが正常に動作しなくなることがあります。その場合は保存されているデータを削除してください。
- ・ Googleアプリおよびサービス内容は、将来予告なく変更される場合があります。
- ・ Googleが提供するサービスについては、Google Inc. の利用規約をお読みください。また、そのほかのウェブサービスについては、それぞれの利用規約をお読みください。
- ・ 万が一紛失した場合は、Gmail、Google Playなどの Googleサービスを他人に利用されないように、パソコンから各種アカウントのパスワードを変更してください。
- ・ 紛失に備え画面ロックのパスワードを設定し、端末のセキュリティを確保してください。
- ・ spモード以外のプロバイダはサポートしておりません。
- ・ テザリングのご利用には、spモードのご契約が必要で す。
- ・ ご利用の料金プランにより、テザリングご利用時のパ ケット通信料が異なります。パケット定額サービスのご利用を強くおすすめします。
- ・ モバキャスは通信と連携したサービスであるため、サー ビスのご利用にはパケット通信料が発生します。パケット定額サービスの加入をおすすめします。
- ・ ご利用時の料金など詳細については、http:// www.nttdocomo.co.jp/をご覧ください。

## <span id="page-5-0"></span>**安全上のご注意(必ずお守りください)**

- ご使用の前に、この「安全上のご注意」をよくお読みの 上、正しくお使いください。また、お読みになった後は、大切に保管してください。
- ここに示した注意事項は、お使いになる人や、他の人へ の危害、財産への損害を未然に防ぐための内容を記載していますので、必ずお守りください。
- ●次の表示の区分は、表示内容を守らず、誤った使用をし た場合に生じる危害や損害の程度を説明しています。

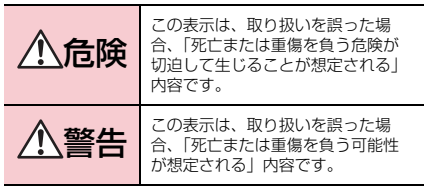

4 目次/注意事項

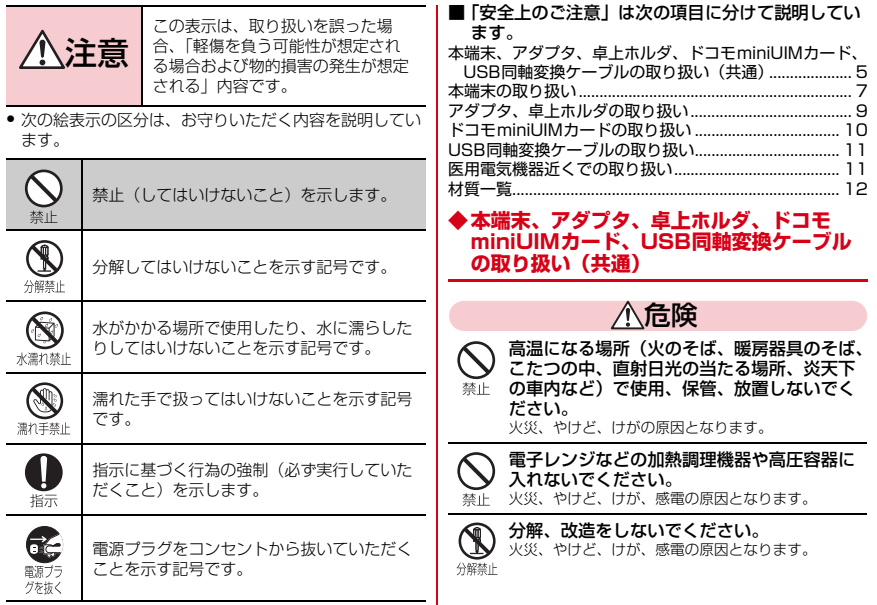

<span id="page-6-0"></span> $\mathbb{R}^2$ 

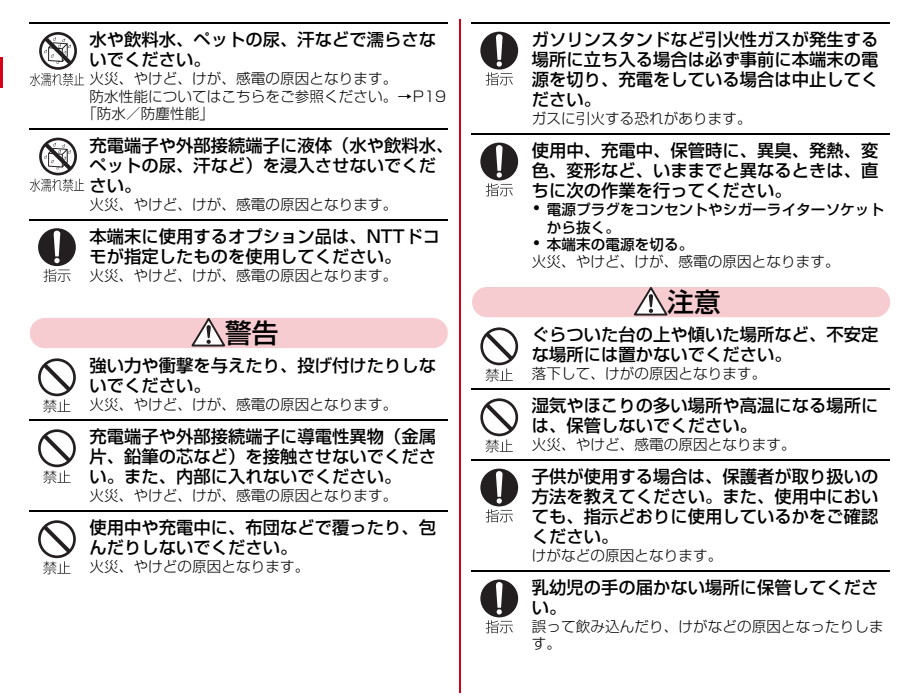

### 6 目次/注意事項

本端末をアダプタに接続した状態で長時間連 続使用される場合には特にご注意ください。指示 充電しながらアプリやテレビ視聴などを長時間行うと 本端末やアダプタの温度が高くなることがあります。 温度の高い部分に直接長時間触れるとお客様の体質や 体調によっては肌に赤みやかゆみ、かぶれなどが生じ たり、低温やけどの原因となったりする恐れがあります。

## <span id="page-8-0"></span>**◆本端末の取り扱い**

■ 本端末の内蔵電池の種類は次のとおりです。

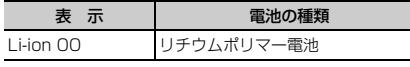

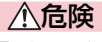

火の中に投下しないでください。

 内蔵電池の発火、破裂、発熱、漏液の原因となります。

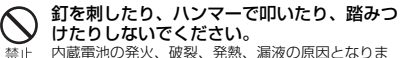

原因となりま す。

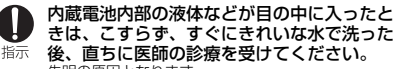

失明の原因となります。

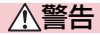

### 本端末内のドコモminiUIMカードスロットや microSDカードスロットに水などの液体や金 属片、燃えやすいものなどの異物を入れない埜止 でください。

火災、やけど、けが、感電の原因となります。

### 航空機内や病院など、使用を禁止された区域では、本端末の電源を切ってください。

指示 電子機器や医用電気機器に悪影響を及ぼす原因となります。

 医療機関内における使用については各医療機関の指示に従ってください。

 航空機内での使用などの禁止行為をした場合、法令により罰せられます。

 ただし、電波を出さない設定にすることなどで、機内で本端末が使用できる場合には、航空会社の指示に従ってご使用ください。

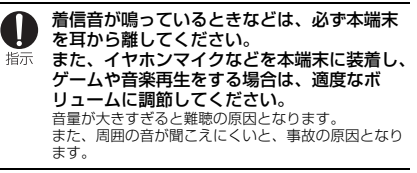

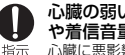

心臓の弱い方は、着信バイブレータ(振動)や着信音量の設定に注意してください。心臓に悪影響を及ぼす原因となります。

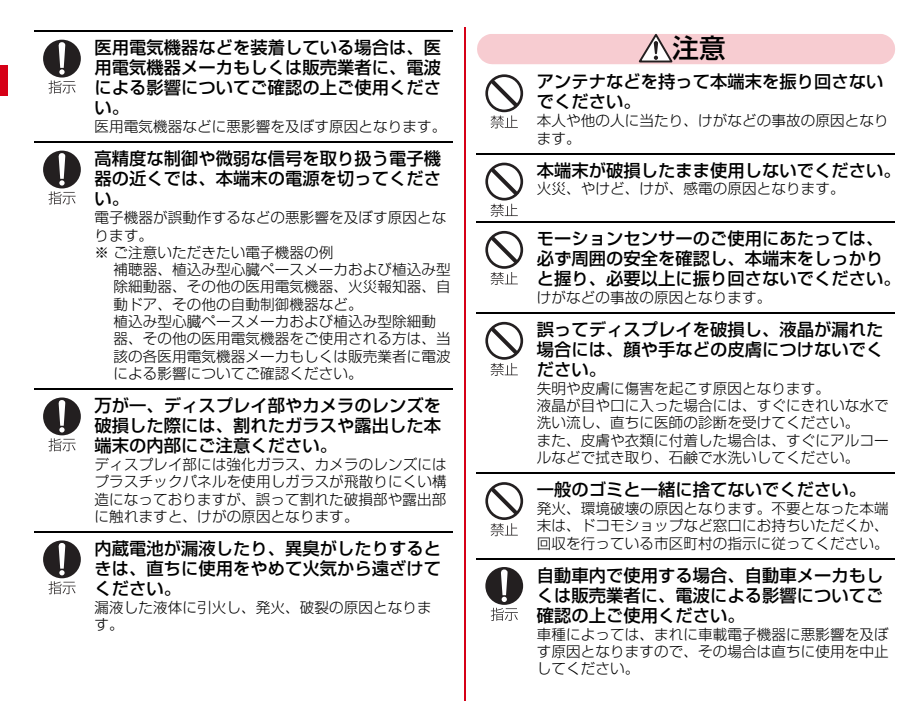

<span id="page-10-0"></span>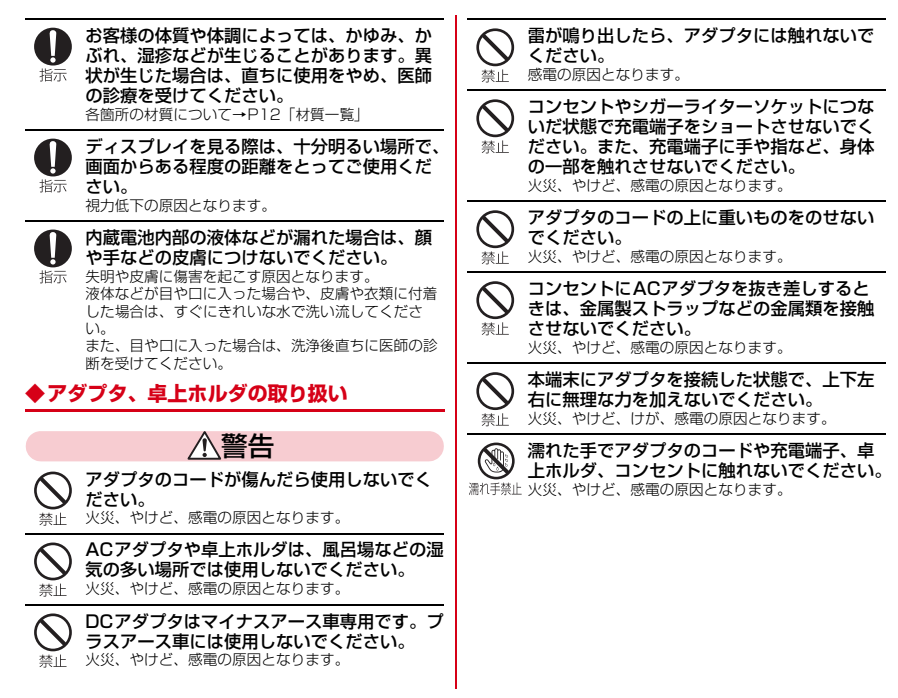

日次/注意事項 9

<span id="page-11-0"></span>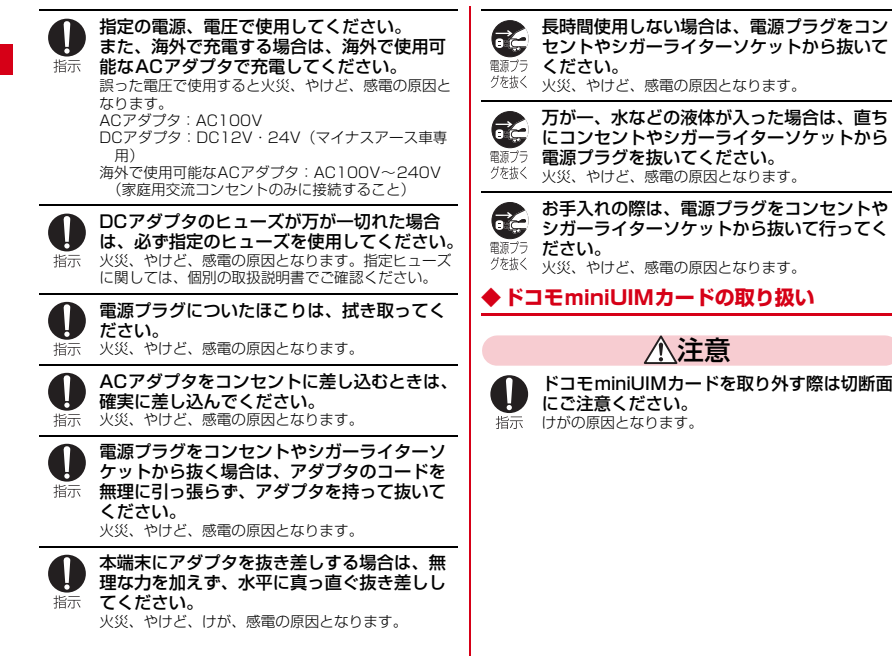

10 目次/注意事項

## <span id="page-12-0"></span>**◆USB同軸変換ケーブル F01の取り扱い**

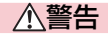

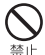

雷が鳴り出したらケーブルには触れないでください。

落雷による感電などの原因となります。

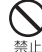

USB同軸変換ケーブルのコードが傷んだら使用しないでください。火災、やけど、感電の原因となります。

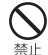

USB同軸変換ケーブルは、風呂場などの湿気の多い場所では使用しないでください。火災、やけど、感電の原因となります。

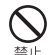

USB同軸変換ケーブルの上に重いものをのせないでください。火災、やけど、感電の原因となります。

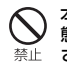

本端末にUSB同軸変換ケーブルを接続した状 態で、上下左右に無理な力を加えないでください。

火災、やけど、けが、感電の原因となります。

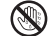

濡れた手でUSB同軸変換ケーブルのコードや端子に触れないでください。

火災、やけど、感電の原因となります。

## <span id="page-12-1"></span>**◆医用電気機器近くでの取り扱い**

警告

植込み型心臓ペースメーカおよび植込み型除 細動器などの医用電気機器を装着されている 場合は、装着部から本端末は15cm以上離し指示 て携行および使用してください。 電波により医用電気機器の作動に悪影響を及ぼす原因となります。

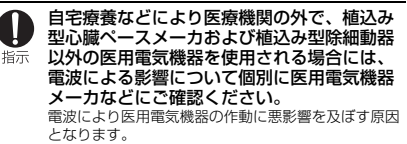

身動きが自由に取れないなど、周囲の方と 15cm未満に近づく恐れがある場合には、事 前に本端末を電波の出ない状態に切り替えて指示 -<br>ください(機内モードまたは電源オフなど)。 付近に植込み型心臓ペースメーカおよび植込み型除細 動器などの医用電気機器を装着している方がいる可能 性があります。電波により医用電気機器の作動に悪影響を及ぼす原因となります。

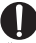

医療機関内における本端末の使用については、各医療機関の指示に従ってください。

指示

## <span id="page-13-0"></span>**◆材質一覧**

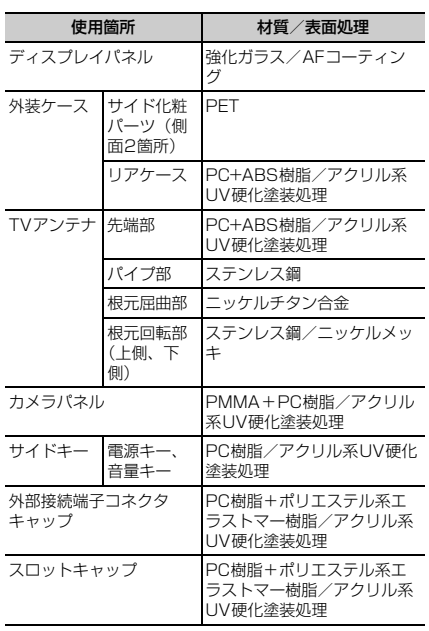

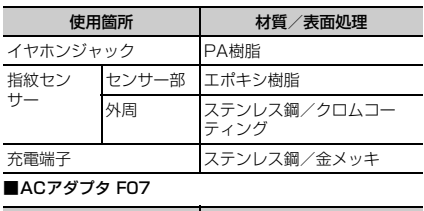

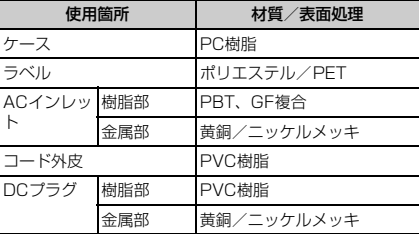

### 12 目次/注意事項

### ■卓上ホルダ F43

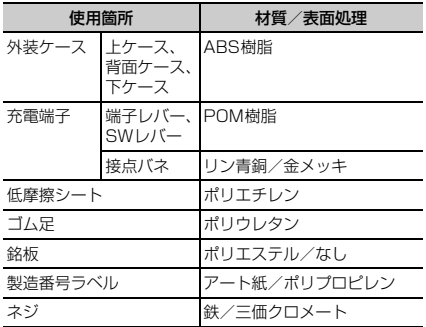

### ■USB同軸変換ケーブル F01

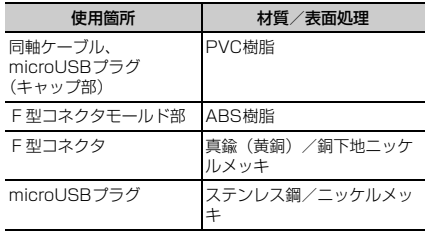

## <span id="page-14-0"></span>**取り扱い上のご注意**

### **◆共通のお願い**

- ・F-02Fは防水/防塵性能を有しておりますが、本端末内 部に水や粉塵を侵入させたり、付属品、オプション品に水や粉塵を付着させたりしないでください。
	- アダプタ、卓上ホルダ、USB同軸変換ケーブル、ドコ モminiUIMカードは防水/防塵性能を有しておりませ ん。風呂場などの湿気の多い場所でのご使用や、雨な どがかかることはおやめください。また身に付けてい る場合、汗による湿気により内部が腐食し故障の原因 となります。調査の結果、これらの水濡れによる故障 と判明した場合、保証対象外となり修理できないこと がありますので、あらかじめご了承ください。なお、 保証対象外ですので修理を実施できる場合でも有料修理となります。
- ●お手入れは乾いた柔らかい布(めがね拭きなど)で拭い てください。
	- 乾いた布などで強く擦ると、ディスプレイに傷がつく 場合があります。
	- ディスプレイに水滴や汚れなどが付着したまま放置す ると、シミになることがあります。
	- アルコール、シンナー、ベンジン、洗剤などで拭くと、 印刷が消えたり、色があせたりすることがあります。
- ●端子は時々乾いた綿棒などで清掃してください。
	- 端子が汚れていると接触が悪くなり、電源が切れたり 充電不十分の原因となったりしますので、端子を乾いた綿棒などで拭いてください。

また、清掃する際には端子の破損に十分ご注意ください。

- エアコンの吹き出し口の近くに置かないでください。
	- 急激な温度の変化により結露し、内部が腐食し故障の 原因となります。
- ・本端末などに無理な力がかからないように使用してください。
	- 多くのものが詰まった荷物の中に入れたりするとディ スプレイ、内部基板などの破損、故障の原因となりま す。また、外部接続機器を外部接続端子やステレオイ ヤホン端子に差した状態の場合、コネクタ破損、故障の原因となります。
- ・ディスプレイは金属などで擦ったり引っかいたりしないでください。
	- 傷つくことがあり、故障、破損の原因となります。
- ・オプション品に添付されている個別の取扱説明書をよくお読みください。

### **◆本端末についてのお願い**

- タッチパネルの表面を強く押したり、爪やボールペン、 ピンなど先の尖ったもので操作したりしないでください。
	- タッチパネルが破損する原因となります。
- 極端な高温、低温は避けてください。
	- 温度は5℃~35℃、湿度は45%~85%の範囲でご 使用ください。風呂場でのご使用については、「F-02Fが有する防水性能でできること」をご覧ください。→[P19](#page-20-1)
- ・一般の電話機やテレビ・ラジオなどをお使いになっている近くで使用すると、悪影響を及ぼす原因となりますので、なるべく離れた場所でご使用ください。
- お客様ご自身で本端末に登録された情報内容は、別にメ モを取るなどして保管してくださるようお願いします。
	- 万が一登録された情報内容が消失してしまうことが あっても、当社としては責任を負いかねますのであらかじめご了承ください。
- ・本端末を落としたり、衝撃を与えたりしないでください。
	- 故障、破損の原因となります。
- 外部接続端子やステレオイヤホン端子に外部接続機器を 接続する際に斜めに差したり、差した状態で引っ張ったりしないでください。

- 故障、破損の原因となります。

- ・使用中、充電中、本端末は温かくなりますが、異常ではありません。そのままご使用ください。
- ・カメラを直射日光の当たる場所に放置しないでください。

- 素子の退色・焼付きを起こす場合があります。

● 通常は端子キャップとスロットキャップを閉じた状態で ご使用ください。

- ほこり、水などが入り故障の原因となります。

- ・指紋センサーに強い衝撃を与えたり、表面に傷をつけたりしないでください。
	- 指紋センサーの故障の原因となるだけでなく、認証操 作ができなくなる場合があります。
- 指紋センサーは乾いた柔らかい布(めがね拭きなど)で 清掃してください。
- 指紋センサーが汚れていたり表面に水分が付着してい たりすると、指紋の読み取りができなくなり、認証性能の低下や誤動作の原因となります。
- ・microSDカードの使用中は、microSDカードを取り外したり、本端末の電源を切ったりしないでください。

- データの消失、故障の原因となります。

- 磁気カードなどを本端末に近づけないでください。
	- キャッシュカード、クレジットカード、テレホンカー ド、フロッピーディスクなどの磁気データが消えてしまうことがあります。
- ・本端末に磁気を帯びたものを近づけないでください。- 強い磁気を近づけると誤動作の原因となります。
- ・内蔵電池は消耗品です。
	- 使用状態などによって異なりますが、十分に充電して も使用時間が極端に短くなったときは内蔵電池の交換 時期です。内蔵電池の交換につきましては、本書巻末 の「故障お問い合わせ先」または、ドコモ指定の故障取扱窓口までお問い合わせください。
- ・充電は、適正な周囲温度(5℃~35℃)の場所で行ってください。
- ・内蔵電池の使用時間は、使用環境や内蔵電池の劣化度により異なります。
- ・本端末を保管される場合は、次の点にご注意ください。
	- フル充電状態(充電完了後すぐの状態)での保管
	- 電池残量なしの状態(本体の電源が入らない程消費し ている状態)での保管

内蔵電池の性能や寿命を低下させる原因となります。保管に適した電池残量は、目安として電池残量が40 パーセント程度の状態をお勧めします。

### **◆アダプタについてのお願い**

- ・充電は、適正な周囲温度(5℃~35℃)の場所で行ってください。
- ・次のような場所では、充電しないでください。 - 湿気、ほこり、振動の多い場所
	- 一般の電話機やテレビ・ラジオなどの近く
- ・充電中、アダプタが温かくなることがありますが、異常ではありません。そのままご使用ください。
- ・DCアダプタを使用して充電する場合は、自動車のエンジンを切ったまま使用しないでください。- 自動車のバッテリーを消耗させる原因となります。
- ・抜け防止機構のあるコンセントをご使用の場合、そのコンセントの取扱説明書に従ってください。
- ・強い衝撃を与えないでください。また、充電端子を変形させないでください。

- 故障の原因となります。

### **◆ドコモminiUIMカードについてのお願い**

- ・ドコモminiUIMカードの取り付け/取り外しには、必要以上に力を入れないでください。
- ・他のICカードリーダー/ライターなどにドコモ miniUIMカードを挿入して使用した結果として故障した場合は、お客様の責任となりますので、ご注意ください。
- ・IC部分はいつもきれいな状態でご使用ください。
- ・お手入れは、乾いた柔らかい布(めがね拭きなど)で拭いてください。
- ・お客様ご自身でドコモminiUIMカードに登録された情 報内容は、別にメモを取るなどして保管してくださるようお願いします。
	- 万が一登録された情報内容が消失してしまうことが あっても、当社としては責任を負いかねますのであらかじめご了承ください。
- ・環境保全のため、不要になったドコモminiUIMカードはドコモショップなど窓口にお持ちください。
- ・ICを傷つけたり、不用意に触れたり、ショートさせたりしないでください。
	- データの消失、故障の原因となります。
- ・ドコモminiUIMカードを落としたり、衝撃を与えたりしないでください。
	- 故障の原因となります。
- ・ドコモminiUIMカードを曲げたり、重いものをのせたりしないでください。
	- 故障の原因となります。
- ・ドコモminiUIMカードにラベルやシールなどを貼った状態で、本端末に取り付けないでください。
	- 故障の原因となります。

### **◆USB同軸変換ケーブルを使用する場合のお 願い**

- ・一般の電話機やテレビ・ラジオなどをお使いになってい る近くで使用すると、悪影響を及ぼす原因となりますので、なるべく離れた場所でご使用ください。
- ・強い衝撃を与えないでください。また、F型コネクタ(受け)やmicroUSBプラグを変形させないでくださ い。
	- 故障の原因となります。
- ・ケーブルを使ってテレビを視聴しないときは、本端末に接続したままにしないでください。
	- 故障、破損の原因となります。

## **◆Bluetooth機能を使用する場合のお願い**

- ・本端末は、Bluetooth機能を使用した通信時のセキュリティとして、Bluetooth標準規格に準拠したセキュリ ティ機能に対応しておりますが、設定内容などによって セキュリティが十分でない場合があります。Bluetooth機能を使用した通信を行う際にはご注意ください。
- ・Bluetooth機能を使用した通信時にデータや情報の漏洩が発生しましても、責任を負いかねますので、あらかじめご了承ください。
- ・周波数帯について本端末のBluetooth機能が使用する周波数帯は次のとおりです。

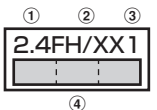

- a 2.4:2400MHz帯を使用する無線設備を表します。
- b FH/XX:変調方式がFH-SS方式およびその他の方式 (DS-SS方式/DS-FH方式/FH-OFDM複合方式/OFDM方式以外)であることを示します。
- 31: 想定される与干渉距離が10m以下であることを 示します。
- **4 | : : : 2400MHz~2483.5MHzの全帯域**  $\bigcirc$ を使用し、かつ移動体識別装置の帯域を回避不可であることを意味します。

 利用可能なチャネルは国により異なります。 ご利用の国によってはBluetoothの使用が制限されてい る場合があります。その国/地域の法規制などの条件を確認の上、ご利用ください。

航空機内の使用は、事前に各航空会社へご確認くださ い。

16 目次/注意事項

### Bluetooth機器使用上の注意事項

 本製品の使用周波数帯では、電子レンジなどの家電製 品や産業・科学・医療用機器のほか、工場の製造ライ ンなどで使用される免許を要する移動体識別用構内無 線局、免許を要しない特定小電力無線局、アマチュア 無線局など(以下「他の無線局」と略します)が運用されています。

- 1.本製品を使用する前に、近くで「他の無線局」が運用されていないことを確認してください。
- 2.万が一、本製品と「他の無線局」との間に電波干渉 が発生した場合には、速やかに使用場所を変えるか、「電源を切る」など電波干渉を避けてください。
- 3.その他、ご不明な点につきましては、本書巻末の「総合お問い合わせ先」までお問い合わせください。

### **◆無線LAN(WLAN)についてのお願い**

・無線LAN(WLAN)は、電波を利用して情報のやり取りを行うため、電波の届く範囲であれば自由にLAN接続できる利点があります。その反面、セキュリティの設定を行っていないときは、悪意ある第三者に通信内容を盗み見られたり、不正に侵入されてしまう可能性があります。お客様の判断と責任において、セキュリティの設定を行い、使用することを推奨します。

### ・無線LANについて

л

電気製品・AV・OA機器などの磁気を帯びているところや電磁波が発生しているところで使用しないでください。

- 磁気や電気雑音の影響を受けると雑音が大きくなった り、通信ができなくなることがあります(特に電子レンジ使用時には影響を受けることがあります)。

- テレビ、ラジオなどに近いと受信障害の原因となった
- り、テレビ画面が乱れることがあります。
- 近くに複数の無線LANアクセスポイントが存在し、同 じチャネルを使用していると、正しく検索できない場合があります。

### ・周波数帯について

 本端末の無線LAN機能が使用する周波数帯は次のとおりです。

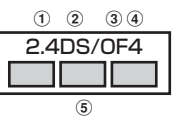

- a 2.4:2400MHz帯を使用する無線設備を表します。
- 2DS:変調方式がDS-SS方式であることを示します。
- 3 OF: 変調方式がOFDM方式であることを示します。
- d 4:想定される与干渉距離が40m以下であることを 示します。
- **5 | | | | | | | 2400MHz~2483.5MHzの全帯域** を使用し、かつ移動体識別装置の帯域を回避可能であることを意味します。

 利用可能なチャネルは国により異なります。WLANを海 外で利用する場合は、その国の使用可能周波数、法規制などの条件を確認の上、ご利用ください。

航空機内の使用は、事前に各航空会社へご確認ください。

 ドコモminiUIMカードが挿入されていない場合や挿入されていても圏外の場合には、国内外に関わらず2.4GHz 帯の12、13チャネルおよび5GHz帯の120~128 チャネルは使用できません。

### 2.4GHz機器使用上の注音車頂

Гг

 WLAN搭載機器の使用周波数帯では、電子レンジなど の家電製品や産業・科学・医療用機器のほか工場の製 造ラインなどで使用されている移動体識別用の構内無線局(免許を要する無線局)および特定小電力無線局 (免許を要しない無線局) ならびにアマチュア無線局 (免許を要する無線局)が運用されています。

- 1.この機器を使用する前に、近くで移動体識別用の構 内無線局および特定小電力無線局ならびにアマチュ ア無線局が運用されていないことを確認してください。
- 2. 万が一、この機器から移動体識別用の構内無線局に 対して有害な電波干渉の事例が発生した場合には、 速やかに使用周波数を変更するかご利用を中断していただいた上で、本書巻末の「総合お問い合わせ 先」までお問い合わせいただき、混信回避のための 処置など(例えば、パーティションの設置など)についてご相談ください。
- 3.その他、この機器から移動体識別用の特定小電力無 線局あるいはアマチュア無線局に対して電波干渉の 事例が発生した場合など何かお困りのことが起きたときは、本書巻末の「総合お問い合わせ先」までお問い合わせください。

### 5GHz機器使用上の注意事項

本端末に内蔵の無線LANを5.2/5.3GHzでご使用になる場合、電波法の定めにより屋外ではご利用になれません。

本端末が日本で使用できるチャネル番号と周波数は次のとおりです。

 ・ 5.2GHz帯:5,180~5,240MHz(36、38、40、42※、44、46、48Ch)

- ・ 5.3GHz帯:5,260~5,320MHz(52、54、56、58※、60、62、64Ch)
- ・ 5.6GHz帯:5,500~5,700MHz(100、102、 104、106※、108、110、112、116、118、 120、122※、124、126、128、132、134、136、140Ch)
- ※ IEEE802.11acドラフト版に対応しています。今 後の正式規格対応商品や他社のドラフト版対応商品 とは通信できない場合があります。対応商品については次のサイトをご覧ください。

http://www.fmworld.net/product/phone/wifi/

п

### **◆注意**

П.

●改造された本端末は絶対に使用しないでください。改造 した機器を使用した場合は電波法/電気通信事業法に抵触します。

 本端末は、電波法に基づく特定無線設備の技術基準適合 証明および電気通信事業法に基づく端末機器の技術基準適合認定を受けており、その証として「技適マーク が本端末の電子銘板に表示されております。電子銘板は、本端末で次の操作を行うとご確認いただけます。

 ホーム画面で →[設定]→[タブレット情報]→[認 証]

 本端末のネジを外して内部の改造を行った場合、技術基準適合証明などが無効となります。

 技術基準適合証明などが無効となった状態で使用する と、電波法および電気通信事業法に抵触しますので、絶対に使用されないようにお願いいたします。

- 自動車などを運転中の使用にはご注意ください。 運転中の携帯電話を手で保持しての使用は罰則の対象となります。 ただし、傷病者の救護または公共の安全の維持など、やむを得ない場合は対象外となります。
- ・Bluetooth機能は日本国内で使用してください。 本端末のBluetooth機能は日本国内での無線規格に準拠し認定を取得しています。海外でご使用になると罰せられることがあります。
- ・基本ソフトウェアを不正に変更しないでください。 ソフトウェアの改造とみなし故障修理をお断りする場合があります。
- ・通信中は、本端末を身体から15mm以上離してご使用ください。

## <span id="page-20-0"></span>**防水/防塵性能**

### F-02Fは、端子キャップとスロットキャップをしっかりと閉じた状態で、IPX5※1、IPX8※2の防水性能、IP5X※3の防塵性能を有しています。

- ※1 IPX5とは、内径6.3mmの注水ノズルを使用し、約 3mの距離から12.5L/分の水を最低3分間注水する 条件であらゆる方向から噴流を当てても、通信端末としての機能を有することを意味します。
- ※2 F-02FにおけるIPX8とは、常温で水道水、かつ静水 の水深1.5mの所にF-02Fを静かに沈め、約30分間放置後に取り出したときに通信端末としての機能を有することを意味します。

※3 IP5Xとは、保護度合いを指し、直径75μm以下の 塵埃(じんあい)が入った装置に通信端末を8時間入 れてかくはんさせ、取り出したときに通信端末とし ての機能を有し、かつ安全を維持することを意味します。

### <span id="page-20-1"></span>❖**F-02Fが有する防水性能でできること**

- ・1時間の雨量が20mm程度の雨の中で、傘をささずに通信ができます。
	- 手が濡れているときや端末に水滴がついているときに は、端子キャップやスロットキャップの開閉はしないでください。
- ・常温の水道水で手洗いすることができます。
- スロットキャップが開かないように押さえたまま、強 くこすらずに洗ってください。
- 規定 (→[P19\)](#page-20-0) 以上の強い水流を直接当てないでくだ さい。
- ブラシやスポンジ、石鹸、洗剤などは使用しないでく ださい。
- 洗った後は所定の方法(→[P22\)](#page-23-0)で水抜きしてくださ い。

### ・風呂場で使用できます。

 - 湯船には浸けないでください。また、お湯の中で使用 しないでください。故障の原因となります。万が一、湯船に落としてしまった場合には、すぐに

拾って所定の方法(→[P22\)](#page-23-0)で水抜きしてください。

- 温泉や石鹸、洗剤、入浴剤の入った水には絶対に浸け ないでください。

 万が一、水道水以外が付着してしまった場合は、前述の方法で洗い流してください。

- 風呂場では、温度は5℃~45℃、湿度は45%~99 %、使用時間は2時間以内の範囲でご使用ください。

- 急激な温度変化は結露の原因となります。寒いところ から暖かい風呂などに本端末を持ち込むときは、本端末が常温になるまで待ってください。
- 蛇口やシャワーから水やお湯などをかけないでくださ い。

### <span id="page-21-0"></span>**◆防水/防塵性能を維持するために**

水や粉塵の侵入を防ぐために、必ず次の点を守ってください。

- ・常温の水道水以外の液体をかけたり、浸けたりしないでください。
- ・ドコモminiUIMカードやmicroSDカードの取り付け/ 取り外し時や外部接続端子を使用するときには、次の図に示すミゾに指先をかけて一度キャップを浮かせ、矢印 の方向へ開きます。

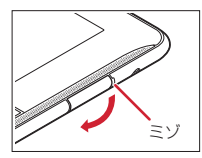

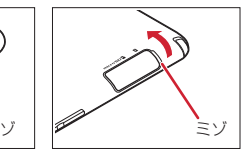

Γr

また、ドコモminiUIMカードやmicroSDカードの取り 付け/取り外し後や外部接続端子使用後は次の図の示す 方向にキャップを閉じ、ツメを押し込んでキャップの浮きがないことを確認してください。

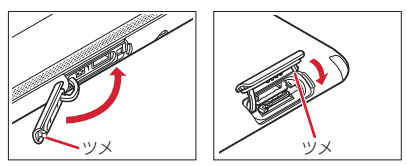

- ●端子キャップとスロットキャップはしっかりと閉じてく ださい。接触面に微細なゴミ(髪の毛1本、砂粒1つ、微細な繊維など)が挟まると、浸水の原因となります。
- ステレオイヤホン端子、マイク、スピーカーなどを尖っ たものでつつかないでください。
- 落下させないでください。傷の発生などにより防水/防 塵性能の劣化を招くことがあります。
- ●端子キャップ、スロットキャップのゴムパッキンは防水 /防塵性能を維持する上で重要な役割を担っています。ゴムパッキンをはがしたり傷つけたりしないでください。また、ゴミが付着しないようにしてください。

防水/防塵性能を維持するため、異常の有無に関わら ず2年に1回、部品の交換をおすすめします。部品の 交換は端末をお預かりして有料にて承ります。ドコモ指定の故障取扱窓口にお持ちください。

## **◆ご使用にあたっての注意事項**

### 次のイラストで表すような行為は行わないでください。

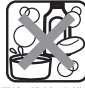

〈例〉

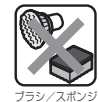

デンキス

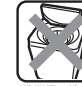

石鹸/洗剤/入浴剤をつける

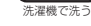

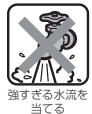

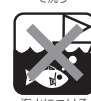

海水につける

温泉で使う

### また、次の注意事項を守って正しくお使いください。

- 付属品、オプション品は防水/防塵性能を有していませ ん。付属の卓上ホルダに端末を差し込んだ状態で動画再 生などをする場合、ACアダプタを接続していない状態でも、風呂場、シャワー室、台所、洗面所などの水周りでは使用しないでください。
- 規定 (→[P19\)](#page-20-0) 以上の強い水流 (例えば、蛇口やシャ ワーから肌に当てて痛みを感じるほどの強さの水流)を 直接当てないでください。F-02FはIPX5の防水性能を 有していますが、内部に水が入り、感電や電池の腐食などの原因となります。
- ・万が一、塩水や海水、清涼飲料水などがかかったり、泥や土などが付着したりした場合には、すぐに洗い流してください。乾燥して固まると、汚れが落ちにくくなり、傷や故障の原因となります。
- ・熱湯に浸けたり、サウナで使用したり、温風(ドライヤーなど)を当てたりしないでください。
- 本端末を水中で移動させたり、水面に叩きつけたりしな いでください。
- プールで使用するときは、その施設の規則を守って、使 用してください。
- ・本端末は水に浮きません。
- ・水滴が付着したまま放置しないでください。電源端子が ショートしたり、寒冷地では凍結したりして、故障の原因となります。
- ステレオイヤホン端子、マイク、スピーカーに水滴を残 さないでください。動作不良となる恐れがあります。
- ●端子キャップやスロットキャップが開いている状態で水 などの液体がかかった場合、内部に液体が入り、感電や故障の原因となります。そのまま使用せずに電源を切り、ドコモ指定の故障取扱窓口へご連絡ください。
- ●端子キャップやスロットキャップのゴムパッキンが傷つ いたり、変形したりした場合は、ドコモ指定の故障取扱窓口にてお取替えください。

ГF 実際の使用にあたって、すべての状況での動作を保証 するものではありません。また、調査の結果、お客様 の取り扱いの不備による故障と判明した場合、保証の対象外となります。 $\mathbf{u}$ л

目次/注意事項 21

### <span id="page-23-0"></span>**◆水抜きについて**

本端末を水に濡らすと、拭き取れなかった水が後から漏れ てくることがありますので、下記の手順で水抜きを行ってください。

① 本端末を安定した台などに置き、表面、裏面を乾いた 清潔な布などでよく拭き取ってください。

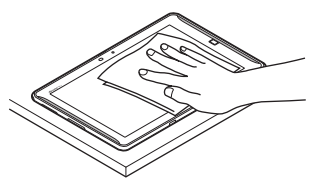

② 本端末のディスプレイ面を下にして、長い辺を両手で しっかりと持ち、10回程度水滴が飛ばなくなるまで 振ってください。その後、180度持ち替えて同様に10回程度水滴が飛ばなくなるまで振ってください。

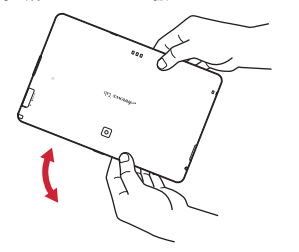

③ 外周部の隙間に溜まった水は、乾いた清潔な布などに 本端末の四隅を各10回程度振るように押し当てて拭き取ってください。

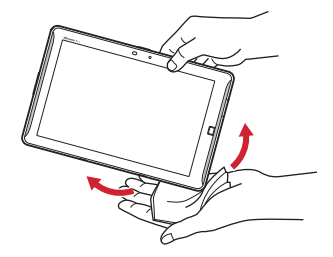

d ステレオイヤホン端子、マイク、スピーカー、キー、 充電端子などの隙間に溜まった水は、乾いた清潔な布 などに本端末を10回程度振るように押し当てて拭き取ってください。

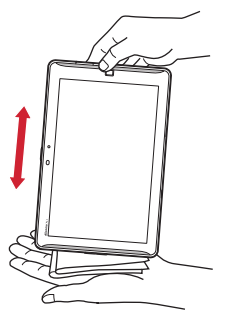

- e 本端末から出てきた水分を乾いた清潔な布などで十分 に拭き取り、自然乾燥させてください。
	- ・ 水を拭き取った後に本体内部に水滴が残っている場合は、水が染み出ることがあります。
	- ・ 隙間に溜まった水を綿棒などで直接拭き取らないでください。

### **◆充電のときには**

充電時、および充電後には、必ず次の点を確認してください。

- ・充電時は、本端末が濡れていないか確認してください。 本端末が濡れている状態では、絶対に充電しないでください。
- 付属品、オプション品は防水/防塵性能を有していませ ん。
- ・本端末が濡れている場合や水に濡れた後に充電する場合は、よく水抜きをして乾いた清潔な布などで水を拭き取ってから、付属の卓上ホルダに差し込んだり、端子キャップを開いたりしてください。
- ●端子キャップを開いて充電した場合には、充電後はしっ かりとキャップを閉じてください。なお、外部接続端子からの水や粉塵の侵入を防ぐため、卓上ホルダを使用して充電することをおすすめします。
- ・ACアダプタ、卓上ホルダは、風呂場、シャワー室、台所、洗面所などの水周りや水のかかる場所で使用しないでください。火災や感電の原因となります。
- ・濡れた手でACアダプタ、卓上ホルダに触れないでください。感電の原因となります。

## <span id="page-25-0"></span>**ご使用前の確認と設定**

## <span id="page-25-1"></span>**各部の名称と機能**

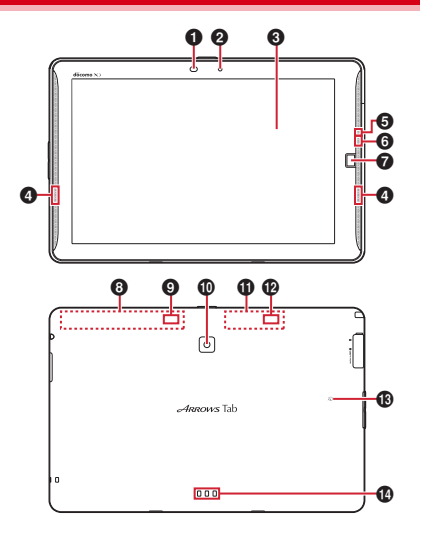

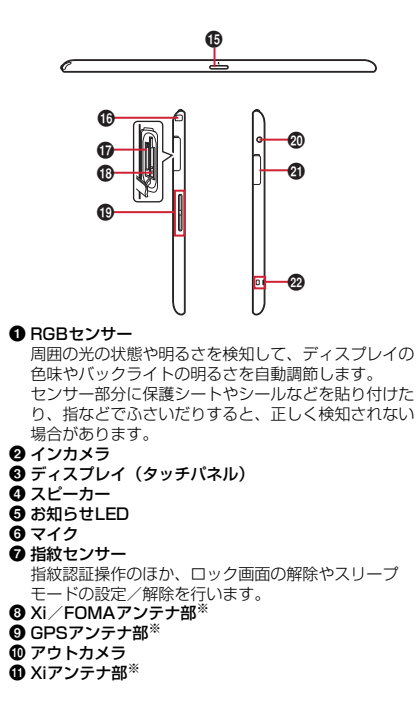

24 ご使用前の確認と設定

### **⑫** Bluetooth/Wi-Fiアンテナ部<sup>※</sup>

### ❸ ଯマーク

### ❹ 充電端子

### ❻ 電源キー ⓪

 電源操作のほか、スリープモードの設定/解除を行い ます。タブレットオプションメニューが表示されるまで©を押し続けて再起動、タッチブロックモードの設 定や、機内モード、マナーモードの設定/解除を行います。

### p TVアンテナ

テレビ視聴/モバキャス視聴時に伸ばします。

- q microSDカードスロット
- r ドコモminiUIMカードスロット
- ❶ 音量キー AD
- t ステレオイヤホン端子(防水)
- 4 外部接続端子 (MHL兼用)
- ❷ ストラップホール
- ※ 本体に内蔵されています。手で覆うと品質に影響を及ぼ す場合があります。

## <span id="page-26-0"></span>**ドコモminiUIMカード**

### ドコモminiUIMカードとは、お客様の情報が記録されているICカードです。

・ ドコモminiUIMカードについて詳しくは、ドコモminiUIMカードの取扱説明書をご覧ください。

### <span id="page-26-1"></span>**◆ ドコモminiUIMカードの取り付け/取 り外し**

- ・ 取り付け/取り外しは、電源を切ってから行ってください。
- ・ ドコモminiUIMカードの取り付けには、必ずトレイを使 用してください。ドコモminiUIMカードを単体で取り付けると、故障の原因となります。

### ■ 取り付けかた

- ① 本端末の裏面側を上に向けてスロットキャップを開け る→[P20](#page-21-0)
	- ・ スロットキャップを開けると、本端末のディスプレイ側にドコモminiUIMカードスロット、裏面側にmicroSDカードスロットがあります。

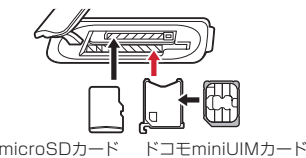

② トレイのツメに指先をかけ、まっすぐ水平に引き出す

・ トレイはドコモminiUIMカードスロットから外れる 構造になっています。

### ご使用前の確認と設定 25

- ③ ドコモminiUIMカードのIC面を上にしてトレイに乗せ る
	- ・ 切り欠きの方向にご注意ください。
- d 本端末の裏面側が上に向いていることを確認して、ト レイをドコモminiUIMカードスロットへまっすぐ水平に差し込む

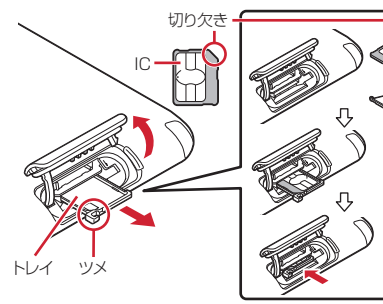

⑤ 本端末のスロットキャップを閉じる→[P20](#page-21-0)

■ 取り外しかた

- ① 本端末の裏面側を上に向けてスロットキャップを開け、 トレイのツメに指先をかけ、まっすぐ水平に引き出してドコモminiUIMカードを取り外す
- ② 本端末の裏面側が上に向いていることを確認して、ト レイをドコモminiUIMカードスロットへまっすぐ水平に差し込む
- ③ 本端末のスロットキャップを閉じる→[P20](#page-21-0)

## <span id="page-27-0"></span>**充電**

## **◆ 卓上ホルダを使って充電**

付属の卓上ホルダ F43とACアダプタ F07で充電する場合は次の操作を行います。

- ① AC電源ケーブルをACアダプタ本体に差し込む
- b ACアダプタ本体のコネクタを卓上ホルダの端子に差し 込む
- 3 AC電源ケーブルの電源プラグをコンセントに差し込む
- d 本端末のミゾを卓上ホルダの突起部に合わせて「カ チッ」と音がするまで差し込み、お知らせLEDの点灯 を確認する
	- ・ 接続方向をよくご確認の上、正しく接続してください。無理に接続すると破損の原因となります。
	- ・ 充電中はお知らせLEDが赤く点灯し、充電が完了すると消灯します。
- e 充電が終わったら、本端末を卓上ホルダから取り外し、 AC電源ケーブルの電源プラグをコンセントから抜く
- 6 卓上ホルダからACアダプタ本体のコネクタを抜く

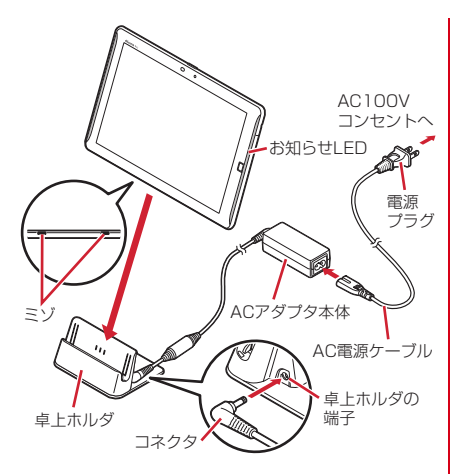

## <span id="page-28-0"></span>**◆ ACアダプタを使って充電**

別売りのACアダプタ 04で充電する場合は次の操作を行います。

- ① 本端末の端子キャップを開ける→[P20](#page-21-0)
- b ACアダプタのmicroUSBプラグをBの刻印面を上にし て、本端末の外部接続端子に水平に差し込む
- **③ ACアダプタの電源プラグをコンセントに差し込む** 
	- ・ 充電中はお知らせLEDが赤く点灯し、充電が完了す ると消灯します。

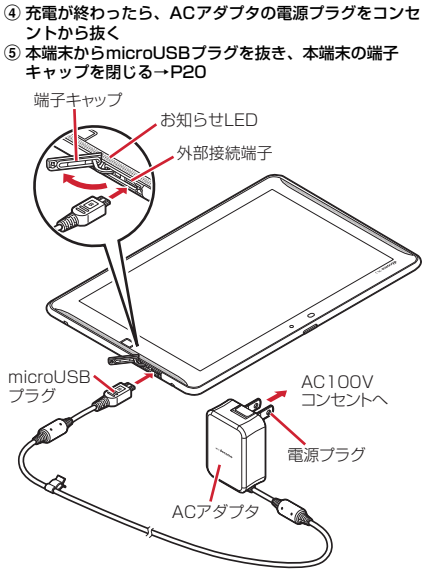

ご使用前の確認と設定 27

## **◆ パソコンを使って充電**

別売りのPC接続用USBケーブル T01やmicroUSB接続 ケーブル 01などを使って、本端末をパソコンから充電することができます。

 ・ パソコン上にハードウェアの検索画面や実行する動作の 選択画面などが表示されたら、[キャンセル]を選択してください。

## <span id="page-29-0"></span>**電源を入れる/切る**

## **◆ 電源を入れる**

**1**1 お知らせLEDが緑色に点灯するまで 30を押 し続ける(2秒以上)

バイブレータが振動した後、起動画面に続いて誤操作 防止用のロック画面が表示されます。

**2** ロック画面で

## **◆ 電源を切る**

- **1**タブレットオプションメニューが表示され るまで ⓒ を押し続ける
- <mark>2</mark> [電源を切る]→ [OK]

バイブレータが振動して電源が切れます。

• 両を8秒以上押すと、強制的に電源を切ることが できます。

## <span id="page-29-1"></span>**基本操作**

## **◆ タッチパネルの使いかた**

本端末は、タッチパネルに直接指を触れて操作します。

❖**タップ/ダブルタップ**

タップ:画面に軽く触れてからすぐに離します。ダブルタップ:すばやく2回続けてタップします。

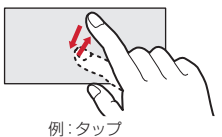

## ❖**ロングタッチ**

画面に長く触れます。画面に指を触れたまま次の操作を行う場合もあります。

## ❖**ドラッグ/スライド(スワイプ)/パン**

- ドラッグ:画面の項目やアイコンに指を触れたまま、任意の位置に動かします。
- スライド(スワイプ):画面に指を軽く触れたまま、目的 の方向に動かします。
- ・ アプリによっては、数本の指を画面に触れたまま上下に動かしたり回転させたりして操作できます。
- パン:ウェブページなどで一画面では表示しきれないとき に、画面そのものを任意の方向にドラッグして見たい部分を表示します。

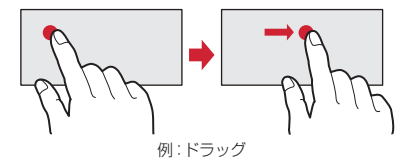

## ❖**ピンチ**

画面に2本の指で触れたまま、指の間隔を広げたり(ピンチアウト)、狭くしたり(ピンチイン)します。

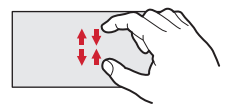

## ❖**フリック**

画面に触れた指をすばやく払います。

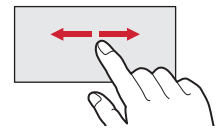

## ◆ 縦/横画面表示の切り替え

向きや動きを検知するモーションセンサーによって、本端 末を縦または横に傾けて、画面表示を切り替えることができます。

- ・ 表示中の画面によっては、本端末の向きを変えても画面表示が切り替わらない場合があります。
- ・ 見ている向きに合わせて縦/横画面の向きを固定できます。

## **◆ スクリーンショット**

本端末に表示されている画面を画像として保存します。

- ・ 画面によっては画像を保存できない場合があります。
- **1**■ ◎と1を同時に押す(1秒以上)
	- スクリーンショットが保存され、ステータスバーにが表示されます。
		- ・ 通知パネルを開いてスクリーンショットの通知を-<br>タップ、またはホーム画面で - → [ギャラリー] → 「スクリーンショット]をタップすると、画像を確 認できます。

## <span id="page-31-0"></span>**文字入力**

- ディスプレイに表示されるソフトウェアキーボードを使って、文字を入力します。
- ・ ここでは、主にNX!inputでの入力方法について説明します。

## **◆ キーボードの使いかた**

テンキーキーボード、QWERTYキーボード、50音キーボード、手書き入力で文字を入力できます。

- テンキーキーボード
- 1つのキーに複数の文字が割り当てられています。
- ・ フリック入力、ケータイ入力、ジェスチャー入力、2タッチ入力から入力方式を選択できます。

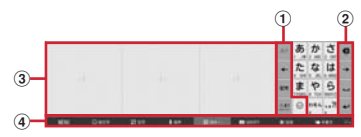

■ QWERTYキーボード

ローマ字入力で入力します。

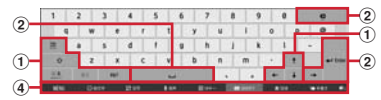

■ 50音キーボード

50音順、アルファベット順で入力します。

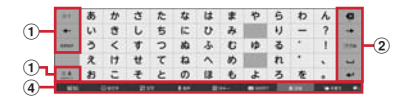

## ■ 手書き入力

手書きで文字を入力します。

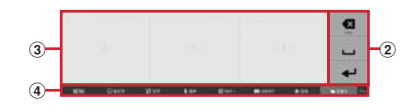

- ・ 設定や状況により、表示が変わるキーがあります。
- a :直前に確定した文字を変換前の文字に戻す
	- :キーに割り当てられた文字を逆順に表示
	- :カーソルを左に移動
	- / :カーソルを上下に移動
	- 記号一覧の表示
	- かな/英字/数字入力モードの切り替え
	- :大文字固定に設定/解除怎
	- : 英字入力時にロングタッチで大文字と小文字の  $\alpha$ 切り替え
	- :大文字/大文字固定/小文字に切り替え $\mathbf{o}$
	- :記号入力モードに切り替え**BEF**
	- \*\*\*: ひらがな/カタカナの切り替え
	- **◎:顔文字/絵文字/絵文字D一覧の表示**
- b :カーソルの左側の文字を削除(Backspace)
	- •: カーソルを右に移動
	- □:空白の入力
	- :文字の変換
	- :次の入力項目にカーソル移動
	- :確定または改行
	- :小文字・濁点・半濁点/大文字の切り替え
	- : 全角/半角の切り替え
- 3 手書き入力領域:指で文字を書いて入力
- 4 MENU : メニューの表示 ◎■※■: 顔文字/絵文字 日一覧の表示 · R: 日号一覧の表示
	- :音声入力の起動
	- :テンキーキーボードの表示
	- :QWERTYキーボードの表示
	- :50音キーボードの表示
	- ■■:手書き入力の表示
	- :上書き手書き入力の有効/無効

## <span id="page-32-0"></span>**初期設定**

本端末の電源を初めて入れたときは、ロック画面を解除し、画面の指示に従って初期設定を行います。

- **1** ARROWS はじめに設定画面で各項目を設 定
	- Googleアカウント:本端末に既存のGoogleアカウ ントを設定したり、新しいアカウントを作成したりします。
	- ファミリー利用設定:標準モード/ファミリーモード を設定します。

**2** [完了して進む]

- **3**ドコモサービスの初期設定画面で[進む]
- **4**<mark>4</mark> 各項目を設定→[進む]
	- docomo ID設定:ドコモアプリで利用するdocomo IDを設定します。
	- Wi-Fiアプリ利用設定:docomo Wi-Fiかんたん接続の利用可否を選択します。
	- **ドコモクラウド**に対応した各種 サービスのクラウド設定を行います。
	- アプリー括インストール:契約中のドコモサービスに 必要なアプリを一括でインストールすることができます。
	- **ドコモアプリパスワードの設定:**ドコモアプリで利用 するパスワードの設定や、遠隔操作による本端末の初期化サービスの利用可否を選択します。
	- ・ ドコモアプリパスワードの初期値は「0000」に設定されています。画面の指示に従って設定してください。
	- 位置提供設定:位置情報サービス機能の設定を行いま す。
- <mark>5</mark>【OK]→[今すぐはじめる]
- ✔**お知らせ**
- ・ ソフトウェア更新機能の確認画面が表示された場合は[OK]をタップします。
- ・ 端末エラー情報送信の確認画面が表示された場合は[OK]をタップします。
- ・ 操作ガイドが表示された場合は、[以後表示しない]または[OK]をタップします。

ご使用前の確認と設定 31

## <span id="page-33-0"></span>**無線とネットワーク**

## **◆ アクセスポイント(APN)の設定**

インターネットに接続するためのアクセスポイント(sp モード)はあらかじめ登録されており、必要に応じて追 加、変更することもできます。

 ・ テザリングを有効にしているときは、アクセスポイントの設定はできません。

## ❖**アクセスポイントの追加(新しいAPN)**

- ・ MCCを440、MNCを10以外に変更しないでください。画面上に表示されなくなります。
- **1**■ ホーム画面で → [設定] →無線とネット ワークの[その他...]→[モバイルネットワーク]→[アクセスポイント名]
- 2 ■→[新しいAPN]
- <mark>3</mark> [名前]→ネットワークプロファイル名を入 力→[OK]
- <mark>4</mark> [APN]→アクセスポイント名を入力→[OK]
- <mark>5</mark> その他、通信事業者によって要求されている<br>3 項目を入力→■→[保存]

✔**お知らせ**

・ MCC、MNCの設定を変更してAPNの一覧画面に表示されなくなった場合は、アクセスポイントの初期化を行うか、[新しいAPN]で再度アクセスポイントの設定を行ってください。

## ❖**アクセスポイントの初期化**

アクセスポイントを初期化すると、お買い上げ時の状態に戻ります。

**1**▌ ホーム画面で → [設定] →無線とネット ワークの[その他...]→[モバイルネットワーク]→[アクセスポイント名]

**2**■→[初期設定にリセット]

- ✔**お知らせ**
- APNの一覧画面でアクセスポイントを選択し、■→ [APNを削除] をタップして、アクヤスポイントを1件 ずつ削除することもできます。

## ❖**spモード**

spモードはNTTドコモのスマートフォン向けISPです。 インターネット接続に加え、iモードと同じメールアドレ ス(@docomo.ne.jp)を使ったメールサービスなどがご利用いただけます。

・ spモードはお申し込みが必要な有料サービスです。sp モードの詳細については、ドコモのホームページをご覧 ください。

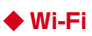

自宅や社内ネットワーク、公衆無線LANサービスの無線LANアクセスポイントに接続して、メールやインターネットを利用できます。

 無線LANアクセスポイントに接続するには、接続情報を設定する必要があります。

32 ご使用前の確認と設定

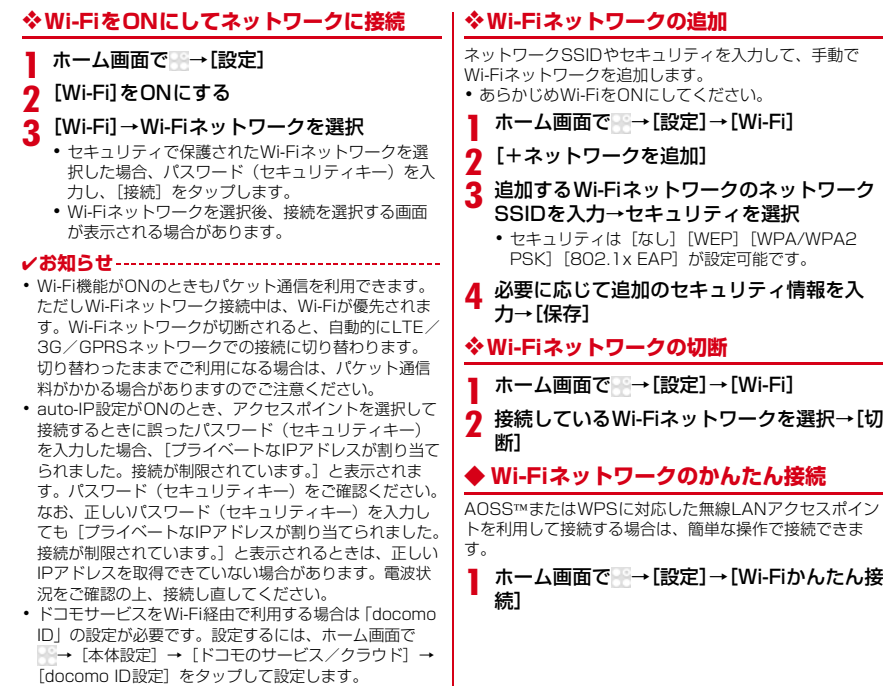

ご使用前の確認と設定 33

→[切

### **2**登録方式を選択

- ™方式:[AOSS方式] → [AOSS] ボタンを タップ→アクセスポイント側で操作→接続完了画面で[完了]
- ・ 初めて利用する場合は、「ソフトウェア使用許諾契約」に同意いただく必要があります。
- WPS方式:[WPS方式]→[プッシュボタン方式] /[PIN入力方式(8桁)]/[PIN入力方式(4桁)]→アクセスポイント側で操作
- ・ プッシュボタン方式の場合は、アクセスポイント側 で専用ボタンを押します。PIN入力方式の場合は、本端末に表示されたPINコードをアクセスポイント側で入力後、[OK]をタップします。

✔**お知らせ**

- ・ 無線LANアクセスポイントによっては、AOSS ™方式で の接続ができない場合があります。接続できない場合はWPS方式または手動で接続してください。
- ・ 無線LANアクセスポイント側のセキュリティがWEPに設定されている場合は、WPS方式で接続できません。

## **◆ docomo Wi-Fi**

docomo Wi-Fiはドコモの公衆無線LANサービスです。簡単な設定でdocomo Wi-Fiをご利用いただけます。docomo Wi-Fiはお申込みが必要な有料サービスです。

### ■ docomo Wi-Fiの設定

**1**<mark>】 ホーム画面で※→[docomo Wi-Fiかんたん</mark> 接続]

✔**お知らせ**

・ docomo Wi-Fiの詳細については、ドコモのホームページをご覧ください。

## <span id="page-35-0"></span>**ホーム画面**

ホーム画面では、ウィジェットを貼り付けたり、アプリを起動したりすることができます。

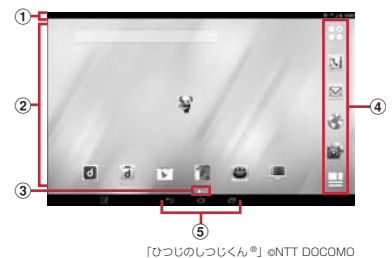

① ステータスバー→[P36](#page-37-1)

ステータスバーを下方向へフリックすると、通知パネルが表示されます。

- ② カスタマイズエリア アプリ、ウィジェット、フォルダなどを配置できます。
- ③ インジケータ ホーム画面の現在表示位置を示します。左右にフリッ クして表示を切り替えます。
- d ドック
	- ホーム画面に表示されます。

 アプリボタン:アプリ一覧画面を呼び出します。→[P38](#page-39-0)

- マイマガジン:マイマガジンはお客様が選んだジャンルの記事が表示される検索サービスです。
- **⑤ ナビゲーションバー→[P36](#page-37-2)**

34 ご使用前の確認と設定

## **◆ ホーム画面のカスタマイズ**

ホーム画面に好みのアプリやウィジェットを貼り付けた り、フォルダを作成してアプリを管理したりすることができます。

- ・ アプリは、ホーム画面またはアプリ一覧画面のいずれかに配置されます。
- **1**カスタマイズエリアの空き領域をロング タッチ
- **2** [アプリを表示]/[ウィジェットを表示]/ [フォルダを作成]/[マチキャラ表示設定]

**3** 必要に応じて項目の選択や設定を行う

- ・ ホーム画面に配置されたアプリ、ウィジェット、 フォルダをロングタッチしてドラッグすると、位置を変更できます。
- ・ フォルダを選択してフォルダ名をタップすると、フォルダ名を変更できます。
- ・ アプリをロングタッチして、他のアプリの上にドラッグしてもフォルダを作成できます。
- ・ ウィジェットによっては、ロングタッチしてサイズを変更することができます。

## ❖**ウィジェットなどをホーム画面から削除**

**1**削除するウィジェットなどをロングタッチ

**2**画面上部の[ホーム画面から削除]までド ラッグ

- - アプリの場合は「アプリー覧に戻す]までドラッグ すると、アプリ一覧に移動します。
	- アプリやウィジェットの無効化:アプリまたはウィ ジェットをロングタッチ→[アプリ無効化]までドラッグ→[無効にする]→[OK]

<span id="page-36-0"></span>**◆ きせかえ/壁紙の変更**

- **1**カスタマイズエリアの空き領域をロング<br>タッチ
- **2**[きせかえを変更] /[壁紙を変更]

**3**項目の選択や設定を行う

✔**お知らせ**

- きせかえの設定は、ホーム画面で → ■→ [きせかえ] をタップしても設定できます。
- ・ パターン認証画面、指紋認証画面、キーボード(NX!input)、ナビゲーションバー、電池アイコンを変更するには、ホーム画面で →[設定]→[ディスプレ イ]→[画面のカスタマイズ]で設定できます。

<span id="page-37-2"></span><span id="page-37-1"></span><span id="page-37-0"></span>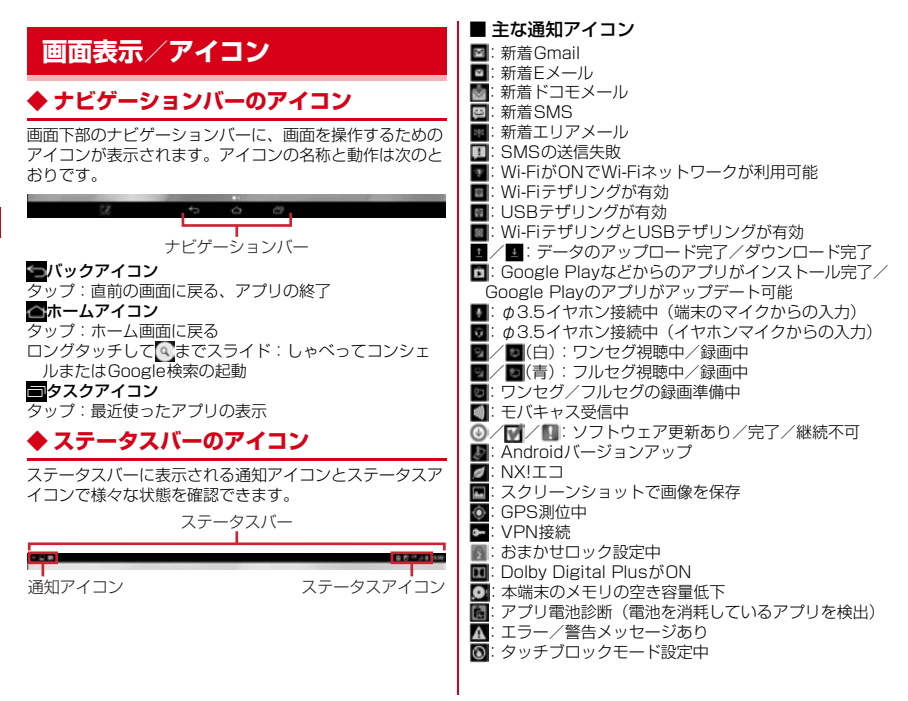

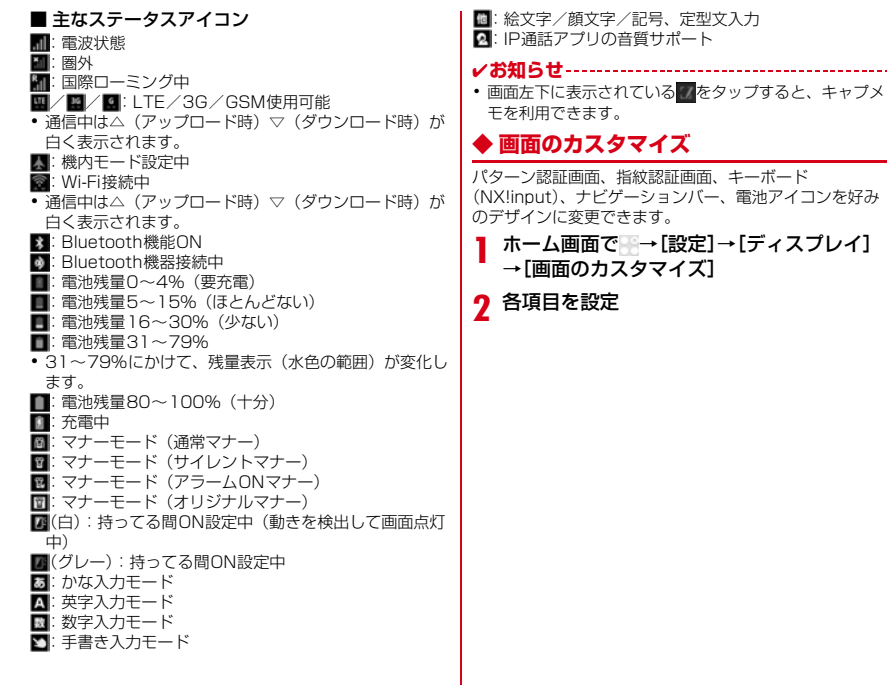

ご使用前の確認と設定 37

## <span id="page-39-0"></span>**アプリ一覧画面**

アプリ一覧画面を呼び出し、登録されているアプリを起動 したり、アプリやウィジェットをホーム画面に移動したりできます。

・ アプリ一覧画面にないアプリは、ホーム画面に配置されています。

### ホーム画面で œ

**1**

- ・ 初回起動時は操作ガイドが表示されます。[以後表示しない]または「OKIをタップします。
- ・ ホーム画面を下方向へフリックしてもアプリ一覧画面を表示できます。

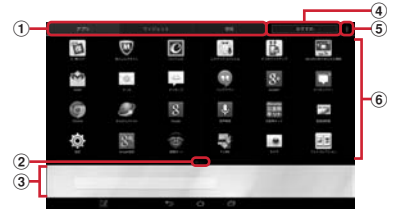

- a アプリ/ウィジェット/壁紙の切り替えタブ ② インジケータ (タブごとに表示)
	- ・ 一覧画面の現在表示位置を示します。
- ③ 表示中のホーム画面
	- ・ 左右にフリックしてホーム画面を切り替えることができます。
	- ・ タップするとホーム画面が表示されます。
	- ・ アプリをロングタッチしたまま表示中のホーム画 面へドラッグすると、アプリをホーム画面に移動できます。
- 4 おすすめボタン
- ⑤ メニューアイコン
	- •設定メニューの表示、きせかえの変更(→ [P35](#page-36-0))、docomo LIVE UX操作ガイドの確認などができます。
- f アプリ/ウィジェット/壁紙の一覧(タブごとに表 示)
	- ・ 左右にフリックして選択したり、設定したりします。
	- ・ アプリによっては、アイコンに未読件数などが表示されるものがあります。

## <span id="page-40-0"></span>**ロック/セキュリティ**

## **◆ 本端末で利用する暗証番号**

本端末を便利にお使いいただくための各種機能には、暗証番号が必要なものがあります。本端末をロックするためのパスワードやネットワークサービスでお使いになるネットワーク暗証番号などがあります。用途ごとに上手に使い分けて、本端末を活用してください。

### 各種暗証番号に関するご注意

г

- ・ 設定する暗証番号は「生年月日」、「電話番号の一部」、「所在地番号や部屋番号」、「1111」、 「1234」などの他人にわかりやすい番号はお避け ください。また、設定した暗証番号はメモを取るなどしてお忘れにならないようお気をつけください。
- ・ 暗証番号は、他人に知られないように十分ご注意く ださい。万が一暗証番号が他人に悪用された場合、 その損害については、当社は一切の責任を負いかねます。
- ・ 各種暗証番号を忘れてしまった場合は、契約者ご本人であることが確認できる書類(運転免許証など) や本端末、ドコモminiUIMカードをドコモショップ窓口までご持参いただく必要があります。詳細は本書巻末の「総合お問い合わせ先」までご相談ください。

・ PINロック解除コード(PUK)は、ドコモショップ でご契約時にお渡しする契約申込書(お客様控え) に記載されています。ドコモショップ以外でご契約 されたお客様は、契約者ご本人であることが確認で きる書類(運転免許証など)とドコモminiUIMカー ドをドコモショップ窓口までご持参いただくか、本 書巻末の「総合お問い合わせ先」までご相談ください。 $\mathbf{L}$ 

### ❖**ネットワーク暗証番号**

ドコモショップまたはドコモインフォメーションセンター や「お客様サポート」でのご注文受付時に契約者ご本人を確認させていただく際や各種ネットワークサービスご利用 時などに必要な数字4桁の番号です。ご契約時に任意の番 号を設定いただきますが、お客様ご自身で番号を変更できます。

 パソコン向け総合サポートサイト「My docomo」の 「docomo ID/パスワード」をお持ちの方は、パソコンから新しいネットワーク暗証番号への変更手続きができま す。なおdメニューからは、dメニュー→「お客様サポー ト」→「各種お申込・お手続き」からお客様ご自身で変更ができます。

 ※「My docomo」「お客様サポート」については、[P63](#page-64-0) (「取扱説明書」アプリでは、「付録」の「マナーもいっしょに携帯しましょう1) をご覧ください。

л

## ❖**PINコード**

ドコモminiUIMカードには、PINコードという暗証番号を 設定できます。ご契約時は「0000」に設定されていますが、お客様ご自身で番号を変更できます。

 PINコードは、第三者によるドコモminiUIMカードの無断 使用を防ぐため、ドコモminiUIMカードを取り付ける、ま たは本端末の電源を入れるたびに使用者を認識するために 入力する4~8桁の暗証番号(コード)です。PINコードを入力することにより、端末操作ができます。

- ・ 別の端末で利用していたドコモminiUIMカードを差し替えてお使いになる場合は、以前にお客様が設定された PINコードをご利用ください。設定を変更されていない場合は「0000」となります。
- ・ PINコードの入力を3回連続して間違えると、PINコードがロックされて使えなくなります。この場合は、 「PINロック解除コード」でロックを解除してください。 ロックを解除しないと新しいPINコードは設定できません。
- ・ ドコモminiUIMカードがPINロックまたはPUKロック された場合は、ドコモminiUIMカードを取り外すことで ホーム画面が表示されるようになり、Wi-Fi接続による通信が可能です。

## <span id="page-41-0"></span>❖**PINロック解除コード(PUK)**

PINロック解除コードは、PINコードがロックされた状態 を解除するための8桁の番号です。なお、PINロック解除コードはお客様ご自身では変更できません。

- ・ PINロック解除コードの入力を10回連続して間違える と、ドコモminiUIMカードがロックされます。その場合は、ドコモショップ窓口にお問い合わせください。
- ・ ドコモminiUIMカードがPINロックまたはPUKロック された場合は、ドコモminiUIMカードを取り外すことで ホーム画面が表示されるようになり、Wi-Fi接続による通信が可能です。

**◆ PINコードの設定**

### <span id="page-41-1"></span>❖**SIMカードロックの設定**

電源を入れたときにPINコードを入力するように設定します。

- **1**■ ホーム画面で ※→[設定] →[セキュリティ] →[SIMカードロック設定]
- <mark>2</mark> [SIMカードをロック]→PINコードを入力→ [OK]
- ✔**お知らせ**
- ・ 初めてPINコードを入力する場合は、「0000」を入力してください。

## ❖**PINロックの解除**

PINコードがロックされた場合は、ロックを解除してから新しいPINコードを設定します。

**1** コード入力画面でPINロック解除コードを入 力→

**2**2 新しいPINコードを入力→

<mark>3</mark> 新しいPINコードを再入力→

## **◆ 指紋認証機能**

指紋認証機能は、指紋センサーに指をスライドして行う認証操作です。

## ❖**指紋登録**

指紋認証に使う指の指紋を登録します。

 ・ 指紋認証を利用するには、2件以上の指紋登録が必要です。最大12件登録できます。

**1**<mark>1</mark> ホーム画面で图→[設定]→[セキュリティ] →[指紋設定]

・ ロック画面で認証操作が必要なセキュリティ解除方法が設定されている場合は、認証操作が必要です。また、セキュリティ解除方法が設定されていない場合でも、すでに指紋を登録しているときは指紋認証の操作が必要です。

**2** 項目を選択 →メッセージに従って指紋センサーに指を押し当ててスライド

・ 2件目も同様の操作で登録します。

 登録した指紋の削除:項目を選択→[指紋を削除する]→[指紋を削除する]

 ・ セキュリティ解除方法が、指紋認証に設定されているときは、登録件数が2件の場合は削除できません。

## **3**[完了]

### ❖**指紋認証の操作**

- **1**指紋認証画面が表示されたら、指紋センサー<br>上を登録した指でスライド
	- ・ 正しく認証されない場合は、指を指紋センサーから離し、もう一度認証操作を行ってください。

## **電話帳**

## <span id="page-43-1"></span><span id="page-43-0"></span>**電話帳の使いかた**

### 電話帳の連絡先には電話番号やメールアドレスなどを入力 できます。連絡先から簡単な操作で登録した人に連絡できます。

- ・ クラウドの利用には、ドコモ電話帳アプリが必要とな り、クラウドの利用開始を行う必要があります。ドコモ 電話帳アプリを初めて起動する場合(アプリの初期化後を含む)、「クラウドの利用について」の画面が表示され、クラウドにログインできます。
- 1 ホーム画面で 3→[連絡先]  $\overline{12}$ **University** the Owner  $\circledcirc$  $\circled{3}$ expr.  $\widehat{10}$ **WATER**  $\circ$  $-124$  $^{\textcircled{\tiny{\textsf{f}}}}$  $\mathbf{E}$  $\mathbb{Z}^2$  control  $\sim$  0.11  $\binom{6}{5}$  $=$   $\frac{100}{2}$  and  $\frac{1}{2}$  $\widehat{12}$  $\widehat{\mathcal{L}}$  $\circledR$  $-43$

連絡先画面

- ① クラウドへのログイン/ログアウト
- ② メニュー
- ③ インデックス 文字を選択して連絡先を検索できます。
- ④ 連絡先リスト
- e 名前
	- タップして個人情報画面に情報を表示します。サム ネイル画像をタップすると、SMS送信やメール送信などができます。
- ⑥ インデックスバー
- g 検索
- ⑧ グループリストの表示
- ⑨ 編集
- ⑩ タイムライン SNS・ブログのつぶやきやメッセージなどが表示されます。→[P43](#page-44-0)
- ⑪ お気に入り タップすると連絡先のグループ「お気に入り」に登録されます。
- ① 個人情報画面

選択した相手の個人情報を表示します。項目をタップして、SMS送信やメール送信などができます。

13 連絡先の新規登録

## **◆ 連絡先を登録**

- **1**■ 連絡先画面で[登録]→必要に応じてアカウ
	- ントを選択→各項目を設定→[登録完了]
		- ・ クラウドと同期できるのは、docomoアカウントで登録した連絡先データです。

## ◆ 連絡先の編集

**1**■ 連絡先画面で編集したい連絡先を選択→[編 集]→各項目を編集→[登録完了]

**1**

## **◆ 連絡先の削除**

### **1** 連絡先画面で削除する連絡先を選択<sup>→</sup> <sup>→</sup> [1件削除]「1件削除1→[OK]

• 連絡先画面で │ →[選択削除]をタップすると、連 絡先を選択して削除できます。[全選択] をタップ すると、全件削除できます。

## <span id="page-44-0"></span>**◆ タイムライン**

SNS・ブログのつぶやきやメッセージなどが表示されます。

- ※ クラウドへのログインおよびマイSNS機能の設定が必 要です。
- **1**■ ホーム画面で い→[タイムライン] 表示項目の変更:[表示項目]→表示する項目をチェック→[OK]

### **◆ 連絡先のインポート/エクスポート**

- **11 連絡先画面で →[その他]→[インポート/** エクスポート]→項目を選択→それぞれの操作を行う
	- SIMカードからインポート:電話番号、メールアドレスの種別は「その他」としてインポートされます。
	- SDカードからインポート:指定したアカウントに登録します。ファイルが複数ある場合は、登録するファイルを選択します。
	- SDカードにエクスポート:「マイプロフィール」を除 く連絡先データ(vCardファイル)を、microSD カードに全件保存します。
	- 表示可能な電話帳を共有:連絡先データをBluetooth 通信やメールに添付して全件送信します。

## **◆ マイプロフィール**

ご利用の電話番号を確認できます。また、ご自身の情報を入力、編集できます。

**1**ホーム画面でい

- <mark>2</mark> [マイプロフィール]→[編集]→各項目を設 定→[登録完了]
- ✔**お知らせ**
- ・ マイプロフィールから名刺を作成し、相手とネットワー ク経由で交換できます。名刺の作成や交換を利用するに は、名刺作成アプリをインストールする必要があります。名刺作成アプリは、「マイプロフィール〕→「新規作成] をタップし、画面の案内に従ってインストールしてください。

<span id="page-45-0"></span>**メール/ウェブブラウザ**

## <span id="page-45-1"></span>**ドコモメール**

ドコモのメールアドレス(@docomo.ne.jp)を利用して、 メールの送受信ができるアプリです。送受信したメールは クラウドに保存されるので、複数のデバイスで同じメール を閲覧したり、機種変更時のメールデータ移行が簡単に行 えます。また、絵文字、デコメール®の使用が可能で、自動受信にも対応しています。

- ・ spモードメールの詳細については、ドコモのホームページをご覧ください。
- **1**

**ホーム画面で <u>図</u><br>以降は画面の指示に従って操作します。** 

## <span id="page-45-2"></span>**SMS**

携帯電話番号を宛先にして、全角最大70文字(半角英数字のみの場合は最大160文字)までのテキストメッセージが送受信できます。

## **◆ SMSを作成して送信**

**1**■ ホーム画面で ※→[メッセージ]

**2**[新規作成]

<mark>3</mark>【To]→携帯電話番号を入力

**4**[メッセージを入力] →メッセージを入力→[送信]

## <span id="page-45-3"></span>**Eメール**

一般のプロバイダが提供するメールアカウントを設定して、Eメールを利用します。

## **◆ Eメールを作成して送信**

- **1**■ ホーム画面で →[メール]
	- ・ 複数のメールアカウントがある場合は、画面左上のアカウントをタップして切り替えます。

### ×+ **2**

## <mark>3</mark>【To]→アドレスを入力

- ・ CcやBccを追加する場合は、[CC/BCCを追加]をタップします。
- <mark>4</mark> [件名]→件名を入力
- <mark>5</mark> [メールを作成します]→メッセージを入力
	- ファイルを添付する場合は、 をタップします。

**6**[送信]

- ✔**お知らせ**
- ・ メールアカウントを設定していない場合は、画面の指示に従って設定します。

44 メール/ウェブブラウザ

## <span id="page-46-0"></span>**Gmail**

Gmailは、GoogleのオンラインEメールサービスです。本端末のGmailを使用して、Eメールの送受信が行えます。

## **◆ Gmailの表示**

- **1**<mark>]</mark> ホーム画面で → [Gmail]
	- 受信トレイにメッセージスレッドの一覧が表示されます。
		- ・ Gmailの詳細については、Gmailの受信トレイ画面で →[ヘルプ]をご覧ください。

## <span id="page-46-1"></span>**緊急速報「エリアメール」**

### 気象庁から配信される緊急地震速報などを受信することができるサービスです。

- ・ エリアメールはお申し込み不要の無料サービスです。
- ・ 最大50件保存できます。
- ・ 電源が入っていない、機内モード中、Androidバージョ ンアップ中(ダウンロード中を除く)、国際ローミング中、PINコード入力画面表示中などは受信できません。また、本端末のメモリ容量が少ないときは受信に失敗することがあります。
- ・ 受信できなかったエリアメールを後で受信することはできません。

### **◆ 緊急速報「エリアメール」を受信したと きは**

エリアメールを受信すると、専用ブザー音または専用着信音が鳴り、ステータスバーに通知アイコンが表示され、内容表示画面が表示されます。

- ・ ブザー音または着信音は最大音量で鳴動します。変更はできません。
- ・ お買い上げ時はマナーモード中でも鳴動します。鳴動し ないように設定できます。[→P46](#page-47-2)

## **◆ 受信したエリアメールの表示**

- **1**■ ホーム画面で → [災害用キット]
	- ・ 初回起動時は「ご利用にあたって」を読み、[同意して利用する] をタップします。
- **[緊急速報「エリアメール」]→エリアメール**<br>を選択

## **◆ エリアメールの削除**

- **1**■ ホーム画面で →[災害用キット]→[緊急速 報「エリアメール」]
- **2**2 エリアメールにチェック→[削除]→[OK]
	- すべてを選択するには「すべて選択] をタップしま す。

<span id="page-47-2"></span>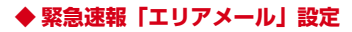

**11** ホーム画面で → [災害用キット] → [緊急速 報「エリアメール」]

### **2**■→[設定]

### 2 各項目を設定

- 受信設定:エリアメールを受信するかどうかを設定し ます。
- 着信音:着信音の鳴動時間とマナーモード時の着信音の動作を設定します。
- 受信画面および着信音確認:緊急地震速報、津波警報、災害・避難情報のエリアメールを受信したときの受信画面と着信音を確認します。
- その他の設定:緊急地震速報、津波警報、災害・避難情報以外に受信するエリアメールを新規登録/編集/削除します。

## <span id="page-47-0"></span>**ブラウザ**

ブラウザを利用して、パソコンと同じようにWebサイトを閲覧できます。

本端末では、パケット通信またはWi-Fiによる接続でブラウザを利用できます。

本端末には、Android標準の「ブラウザ」と「かんたんインターネット|(→[P46](#page-47-1))の2種類のブラウザがあります。

・ 他に「Chrome」を搭載しています。

## **◆ ブラウザを起動してWebサイトを表示**

**1**

**ホーム画面で ※**<br>ホームページに設定しているWebページが表示され ます。

 ・ 画面を下方向にスライドしてWebページの最上部を 表示し、アドレスバーにURLやキーワードを入力します。

## <span id="page-47-1"></span>**かんたんインターネット**

わかりやすく使いやすい操作で、Webサイトを閲覧できます。

- **◆ かんたんインターネットを起動してWeb サイトを表示**
- **1**<mark>】 ホーム画面で※→[かんたんインターネッ</mark> ト]

**2** [検索]

- **3**検索キーワード入力エリアにURL/キー ワードを入力
- <u>4</u> [実行] /候補を選択 / Q

46 メール/ウェブブラウザ

## **付録**

## <span id="page-48-1"></span><span id="page-48-0"></span>**microSDカード(外部ストレージ)**

## **◆ microSDカードについて**

・ 本端末は、2GBまでのmicroSDカード、32GBまでの microSDHCカードまたはmicroSDHC UHS-Iカード、 64GBのmicroSDXCカードまたはmicroSDXC UHS-Iカードに対応しています(2013年10月現在)。

### ✔**お知らせ**

- ・ microSDXCカードは、SDXC対応機器でのみご利用い ただけます。SDXC非対応の機器にmicroSDXCカードを差し込むと、microSDXCカードに保存されているデータが破損することがあるため、差し込まないでくだ さい。データが破損したmicroSDXCカードを再度利用 するためには、SDXC対応機器にてmicroSDXCカード-<br>を初期化(データはすべて削除されます)する必要があ ります。
- ・ SDXC非対応機器とのデータコピーについては、コピー先(元)機器の規格に準拠したmicroSDHCカードまたはmicroSDカードをご利用ください。
- ・ microSDカードのスピードクラスは、最大クラス10に対応しています。

## **◆ microSDカードの取り付け/取り外し**

・ 取り付け/取り外しは、マウントを解除するか電源を切ってから行ってください。

### ■取り付けかた

- ① 本端末の裏面側を上に向けてスロットキャップを開け る→[P20](#page-21-0)
	- ・ スロットキャップを開けると、本端末の裏面側に microSDカードスロット、ディスプレイ側にドコモminiUIMカードスロットがあります。

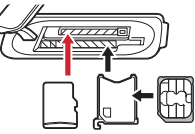

microSDカード ドコモminiUIMカード

2 microSDカードの金属端子面を下に向け、microSD カードスロットに「カチッ」と音がするまで差し込む

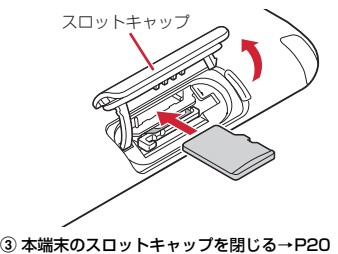

### ■ 取り外しかた

- ① 本端末の裏面側を上に向けてスロットキャップを開け、 microSDカードを軽く押し込んでから離し、microSDカードをまっすぐ引き出す
- スロットキャップ

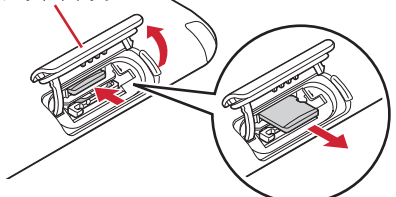

② 本端末のスロットキャップを閉じる→[P20](#page-21-0)

## <span id="page-49-0"></span>**トラブルシューティング(FAQ)**

## <span id="page-49-1"></span>**◆ 故障かな?と思ったら**

- ・ まず初めに、ソフトウェアを更新する必要があるかを チェックして、必要な場合にはソフトウェアを更新してください。→[P53](#page-54-0)
- ・ 気になる症状のチェック項目を確認しても症状が改善されないときは、本書巻末の「故障お問い合わせ先」または、ドコモ指定の故障取扱窓口までお気軽にご相談ください。

### ■ 電源・充電

- ●木端末の電源が入らない 電池切れになっていませんか。
- ●画面が動かない、電源が切れない
	- 画面が動かなくなったり、電源が切れなくなったりした場合に ⓒ を8秒以上押すと、強制的に電源を切るこ とができます。
- ※ 強制的に電源を切る操作のため、データおよび設定した 内容などが消えてしまう場合がありますのでご注意ください。

### ●充電ができない

- **・** アダプタの電源プラグやシガーライタープラグがコ ンセントまたはシガーライターソケットに正しく差し込まれていますか。
- **・** 別売りのACアダプタ 04をご使用の場合、ACアダプタのmicroUSBプラグが本端末に正しく接続されていますか。→[P27](#page-28-0)
- **・** 付属の卓上ホルダを使用する場合、本端末の充電端 子は汚れていませんか。汚れたときは、端子部分を乾いた綿棒などで拭いてください。
- **・** 別売りのPC接続用USBケーブル T01や microUSB接続ケーブル 01などをご使用の場合、パソコンの電源が入っていますか。
- **・** 充電しながら通信、その他機能の操作を長時間行う と、本端末の温度が上昇してお知らせLEDが消える 場合があります。温度が高い状態では安全のために 充電を停止しているため、ご使用後に本端末の温度が下がってから再度充電を行ってください。

### ■ 端末操作

### ●キーを押しても動作しない

スリープモードになっていませんか。 ◎または指紋 センサーを押して解除してください。

### ●電池の使用時間が短い

- **・** 圏外の状態で長時間放置されるようなことはありま せんか。圏外時は通信可能な状態にできるよう電波を探すため、より多くの電力を消費しています。
- **・** 内蔵電池の使用時間は、使用環境や劣化度により異なります。
- **・** 内蔵電池は消耗品です。充電を繰り返すごとに、1 回で使える時間が次第に短くなっていきます。十分 に充電しても購入時に比べて使用時間が極端に短くなった場合は、本書巻末の「故障お問い合わせ先」 またはドコモ指定の故障取扱窓口までお問い合わせください。
- ●ドコモminiUIMカードが認識されない

 ドコモminiUIMカードを正しい向きで挿入していますか。→[P25](#page-26-1)

### ●操作中・充電中に熱くなる

操作中や充電中、充電しながらワンセグ視聴などを長時間行った場合などには、本端末や内蔵電池、アダプ タが温かくなることがありますが、安全上問題ありませんので、そのままご使用ください。

### ●端末が熱くなり、雷源が切れる

 複数のアプリの起動、カメラの使用やインターネット接続などを長時間行った場合など、本端末の温度が高い状態が続く場合は、充電や機能が停止したり、画面の明るさを調整したりすることがあります。また、やけどを防ぐため本端末の電源が切れることがあります。

### ●時計がずれる

 長い間、電源を入れた状態にしていると時計がずれる場合があります。日付と時刻の [日付と時刻の自動設 定]、[タイムゾーンを自動設定]にチェックが付いて いることを確認し、電波のよい場所で電源を入れ直してください。

### ● 端末動作が不安定

 **・** ご購入後に端末へインストールしたアプリにより不安定になっている可能性があります。

 セーフモード(ご購入時に近い状態で起動させる機 能)で起動して症状が改善される場合には、インス トールしたアプリをアンインストールすることで症状が改善される場合があります。

次のどちらかの方法でセーフモードを起動してください。

- 電源が入っている状態で ◎を押し続ける→タブ レットオプションメニューが表示されたら[再起 動]をロングタッチ→「再起動してセーフモードに変更」の確認画面が表示されたら[OK]をタップ
- 電源を切った状態で @ を2秒以上押し、docomo のロゴ表示が消えてXiのロゴが表示されたらDを 押し続ける

セーフモードが起動するとロック画面左下に「セー フモード]と表示されます。セーフモードを終了させるには、電源を入れ直してください。

- ※ 事前に必要なデータをバックアップしてからセーフ モードをご利用ください。
- ※ お客様ご自身で作成されたウィジェットが消える場合 があります。
- ※ セーフモードは通常の起動状態ではありません。通常 ご利用になる場合にはセーフモードを終了し、ご利用ください。

## **◆ エラーメッセージ**

### ●空き容量低下

 端末の空き容量が低下しています。このままご使用に なられると一部機能やアプリケーションが動作しない場合があります。

### 設定画面を起動して不要なアプリを選択し、「アンインストール」を押してアプリを削除してください。

 端末の空き容量が低下している場合に表示されます。 [設定画面]をタップして不要なアプリを削除してくだ さい。また、実行中のアプリを終了したり、アプリの キャッシュを消去したりすることで、端末の空き容量を増やすことができます。

### ●しばらくお待ちください

 音声回線/パケット通信設備が故障、または音声回線 ネットワーク/パケット通信ネットワークが非常に混 み合っています。しばらくたってから操作し直してください。

### ●しばらくお待ちください (パケット)

パケット通信設備が故障、またはパケット通信ネットワークが非常に混み合っています。しばらくたってから操作し直してください。

### ●指紋センサーが起動できません。

 指紋センサーが正常に動作できない場合に表示されま す。指紋センサーが利用できなくなった場合は、お近-<br>くのドコモショップなど窓口までお問い合わせくださ い。

### ●PINロック解除コードがロックされました

 ドコモminiUIMカードがPUKロックされた状態でPIN ロック解除コードを入力すると表示されます。ドコモショップなど窓口にお問い合わせください。→[P40](#page-41-0)

### **●SIMカードが挿入されていません**

 ドコモminiUIMカードが正しく挿入されていない場合 に表示されます。ドコモminiUIMカードが正しく挿入されているか確認してください。

### ●SIMカードはロックされています。

 PINコードを有効にしているときに電源を入れると表 示されます。正しいPINコードを入力してください。 $\rightarrow$ [P40](#page-41-1)

### ●SIM card 異常

 このカードは認識できません。再起動します。ドコモUIMカード(FOMAカード)の金属部分の汚れは再起動の原因となります。金属部分は定期的な清掃をお勧めします。清掃には乾いた綿棒を使用してください。

 ドコモminiUIMカードのICが汚れている場合に表示されることがありますが故障ではありません。ドコモminiUIMカードのICは定期的に清掃してください。

## <span id="page-52-0"></span>**スマートフォンあんしん遠隔サポート**

### お客様の端末上の画面をドコモと共有することで、端末操作設定に関する操作サポートを受けることができます。

- ・ ドコモminiUIMカード未挿入時、国際ローミング中、機内モードなどではご利用できません。
- ・ スマートフォンあんしん遠隔サポートはお申し込みが必要な有料サービスです。
- ・ 一部サポート対象外の操作・設定があります。
- ・ スマートフォンあんしん遠隔サポートの詳細については、ドコモのホームページをご確認ください。
- **1**スマートフォン遠隔サポートセンターへ電<br>話する 0120-783-360受付時間:午前9:00~午後8:00(年中無休)
- 2 ホーム画面で → [遠隔サポート]
- ・ 初めて利用する場合は、「ソフトウェア使用許諾書」に同意いただく必要があります。
- <mark>3</mark> [遠隔サポートの接続画面に進む]→[同意す る1
- **4**ドコモからご案内する接続番号を入力
- **5**接続後、遠隔サポートを開始

## <span id="page-52-1"></span>**本端末の初期化**

本端末をお買い上げ時の状態に戻します。本端末にお客様がインストールしたアプリや登録したデータは、一部を除きすべて削除されます。

- **11** ホーム画面でエ→[設定]→[初期化]→[デー タの初期化]→[タブレットをリセット]
	- ・ セキュリティ解除方法が設定されているときは、認証操作が必要です。

**[すべて消去]**<br>リセットが完了してしばらくたつと、本端末が再起動 します。

・ 初期化中に電源を切らないでください。

## <span id="page-52-2"></span>**保証とアフターサービス**

### ❖**保証について**

- ・ 本端末をお買い上げいただくと、保証書が付いています ので、必ずお受け取りください。記載内容および『販売店名・お買い上げ日』などの記載事項をお確かめの上、大切に保管してください。必要事項が記載されていない場合は、すぐにお買い上げいただいた販売店へお申しつ けください。無料保証期間は、お買い上げ日より1年間です。
- ・ この製品は付属品を含め、改良のため予告なく製品の全部または一部を変更することがありますので、あらかじめご了承ください。
- ・ 本端末の故障・修理やその他お取り扱いによって連絡先などに登録された内容が変化・消失する場合がありま す。万が一に備え連絡先などの内容はご自身で控えをお取りくださるようお願いします。
- ※ 本端末は、連絡先などのデータをmicroSDカードに保 存していただくことができます。
- ※本端末はケータイデータお預かりサービス(お申し込み が必要なサービス)をご利用いただくことにより、電話 帳などのデータをお預かりセンターにバックアップしていただくことができます。

### ❖**アフターサービスについて**

### ■ 調子が悪い場合

修理を依頼される前に、本書の「故障かな?と思ったら」 をご覧になってお調べください(→[P48](#page-49-1))。それでも調子 がよくないときは、本書巻末の「故障お問い合わせ先」にご連絡の上、ご相談ください。

### ■ お問い合わせの結果、修理が必要な場合

ドコモ指定の故障取扱窓口にご持参いただきます。ただ.<br>し、故障取扱窓口の営業時間内の受付となります。また、 ご来店時には必ず保証書をご持参ください。なお、故障の状態によっては修理に日数がかかる場合がございますので、あらかじめご了承ください。

### ■ 保証期間内は

- ・ 保証書の規定に基づき無料で修理を行います。
- ・ 故障修理を実施の際は、必ず保証書をお持ちください。保証期間内であっても保証書の提示がないもの、お客様のお取り扱い不良(液晶・コネクタなどの破損)による 故障・損傷などは有料修理となります。
- ・ ドコモの指定以外の機器および消耗品の使用に起因する故障は、保証期間内であっても有料修理となります。

### ■ 次の場合は、修理できないことがあります。

- ・ お預かり検査の結果、水濡れ、結露・汗などによる腐食 が発見された場合や、内部の基板が破損・変形していた 場合(外部接続端子・ステレオイヤホン端子・液晶など の破損や筐体亀裂の場合においても修理ができない可能性があります)
- ※ 修理を実施できる場合でも保証対象外になりますので有 料修理となります。

### ■ 保証期間が過ぎたときは

ご要望により有料修理いたします。

### ■ 部品の保有期間は

本端末の補修用性能部品(機能を維持するために必要な部 品)の最低保有期間は、製造打切り後4年間を基本として おります。ただし、故障箇所によっては修理部品の不足な どにより修理ができない場合もございますので、あらかじ めご了承ください。また、保有期間が経過した後も、故障 箇所によっては修理可能なことがありますので、本書巻末の「故障お問い合わせ先」へお問い合わせください。

### ■ お願い

- ・ 本端末および付属品の改造はおやめください。
	- 火災・けが・故障の原因となります。
	- 改造が施された機器などの故障修理は、改造部分を元 の状態に戻すことをご了承いただいた上でお受けいた します。ただし、改造の内容によっては故障修理をお断りする場合があります。
- ・ 次のような場合は改造とみなされる場合があります。
	- 液晶部やキー部にシールなどを貼る
	- 接着剤などにより本端末に装飾を施す
	- 外装などをドコモ純正品以外のものに交換するなど
- ・ 改造が原因による故障・損傷の場合は、保証期間内で あっても有料修理となります。
- ・ 各種機能の設定などの情報は、本端末の故障・修理やそ の他お取り扱いによってクリア(リセット)される場合 があります。お手数をおかけしますが、その場合は再度設定してくださるようお願いいたします。
- ・ 修理を実施した場合には、故障箇所に関係なく、Wi-Fi 用のMACアドレスおよびBluetoothアドレスが変更される場合があります。
- ・ 本端末のスピーカーなどに磁気を発生する部品を使用し ています。キャッシュカードなど、磁気の影響を受けや すいものを近づけるとカードが使えなくなることがありますので、ご注意ください。
- ・ 本端末は防水性能を有しておりますが、本端末内部が濡 れたり湿気を帯びてしまった場合は、すぐに電源を切っ て、お早めに故障取扱窓口へご来店ください。ただし本端末の状態によって修理できないことがあります。

### メモリダイヤル (連絡先機能) およびダウンロー ド情報などについて

本端末を機種変更や故障修理をする際に、お客様が作 成されたデータまたは外部から取り込まれたデータあ るいはダウンロードされたデータなどが変化・消失などする場合があります。これらについて当社は一切の 責任を負いません。また、当社の都合によりお客様の 端末を代替品と交換することにより修理に代えさせて いただく場合がありますが、その際にはこれらのデータなどは一部を除き交換後の製品に移し替えることはできません。

п

Л.

ГF

## <span id="page-54-1"></span><span id="page-54-0"></span>**ソフトウェア更新**

F-02Fのソフトウェア更新が必要かをネットワークに接続して確認し、必要に応じて更新ファイルをダウンロードして、ソフトウェアを更新する機能です。

ソフトウェア更新が必要な場合には、ドコモのホームページでご案内いたします。

## **◆ ソフトウェアの即時更新**

- **11** ホーム画面でエ→[設定]→[タブレット情
	- 報]→[ソフトウェア更新]→[更新を開始する]→[はい]
		- ・ ソフトウェア更新の必要がないときには、[更新の必要はありません。このままお使いください]と表示されます。

## 2 [ソフトウェア更新を開始します。他のソフ<br>2 トはご利用にならないでください]と表示さ れ、約10秒後に自動的に書き換え開始

- ・ 更新中は、すべてのキー操作が無効となり、更新を中止することができません。
- ・ ソフトウェア更新が完了すると、自動的に再起動が行われ、ホーム画面が表示されます。

## <span id="page-55-0"></span>**Androidバージョンアップ**

本端末のAndroidバージョンアップが必要かをネットワークに接続して確認し、必要に応じて更新ファイルをダウンロードして、Androidバージョンを更新する機能です。Androidバージョンアップが必要な場合には、ステータスバーの■(Androidバージョンアップ)表示やドコモの ホームページにてご案内いたします。

### ✔**お知らせ**

・ Androidバージョンアップは、本端末に保存されたデータを残したまま行うことができますが、お客様の端末の状態(故障・破損・水濡れなど)によってはデータの保護ができない場合があります。必要なデータは事前にバックアップを取っていただくことをおすすめします。

### ◆ Androidバージョンアップのご利用に **あたって**

- ・ バージョンアップを行うと、以前のAndroidバージョンへ戻すことはできません。
- ・ 本端末の電池残量がフル充電の状態で行なってください。
- ・ バージョンアップ中は電源を切らないでください。

## **◆ 更新ファイルのダウンロード**

- **1┃ ホーム画面でエ→[設定]→[タブレット情** 報]→[Androidバージョンアップ]
- **2**[バージョンアップを開始する]

**◆ 更新ファイルのインストール**

更新ファイルのダウンロードが完了すると、本端末へインストールできるようになります。

### **◆ Androidバージョンアップ実施後につ いて**

バージョンアップ実施後には、ホーム画面で[Playストア]→ をタップし、「マイアプリ」などより各アプリの 更新確認を行ってください。アプリに更新がある場合、アプリ更新を行わないと動作が不安定になったり、機能が正常に動作しなくなったりする場合があります。

## <span id="page-55-1"></span>**認定および準拠について**

本端末に固有の認定および準拠マークに関する詳細(認証・認定番号を含む)は、本端末で以下の操作を行うとご 確認いただけます。

 ホーム画面で →[設定]→[タブレット情報]→[認 証]

## <span id="page-56-0"></span>**Declaration of Conformity**

The product "F-02F" is declared to conform with the essential requirements of European Union Directive 1999/5/EC Radio and Telecommunications Terminal Equipment Directive 3.1(a), 3.1(b) and 3.2. The Declaration of Conformity can be found on http://www.fmworld.net/product/phone/doc/.

## <span id="page-56-1"></span>**Federal Communications Commission (FCC) Notice**

・ This device complies with part 15 of the FCC rules.

Operation is subject to the following two conditions :

- $\Phi$  this device may not cause harmful interference, and
- 2 this device must accept any interference received, including interference that may cause undesired operation.
- ・ Changes or modifications made in or to the radio phone, not expressly approved by the manufacturer, will void the user's authority to operate the equipment.
- ・ The device complies with 15.205 of the FCC Rules.

## <span id="page-56-2"></span>**FCC RF Exposure Information**

This model device meets the U.S. Government's requirements for exposure to radio waves. This model device contains a radio transmitter and receiver. This model device is designed and manufactured not to exceed the emission limits for exposure to radio frequency (RF) energy as set by the FCC of the U.S. Government. These limits are part of comprehensive guidelines and establish permitted levels of RF energy for the general population. The guidelines are based on standards that were developed by independent scientific organizations through periodic and thorough evaluation of scientific studies.The exposure standard for wireless tablet PC employs a unit of measurement known as the Specific Absorption Rate (SAR). The SAR limit set by the FCC is 1.6 W/kg. Tests for SAR are conducted using standard operating positions as accepted by the FCC with the device transmitting at its highest certified power level in all tested frequency bands. Although the SAR is determined at the highest certified power level, the actual SAR level of the device while operating can be well below the maximum value. This is because the device is designed to operate at multiple power levels so as to use only the power required to reach the network. In general, the closer you are to a wireless base

station antenna, the lower the power output level of the device.

 Before a tablet PC model is available for sale to the public, it must be tested and certified to prove to the FCC that it does not exceed the limit established by the U.S. government-adopted requirement for safe exposure. The tests are performed on position and locations (for example, worn on the body) as required by FCC for each model. The highest SAR value for this model device as reported to the FCC, when worn on the body, is 1.33W/kg. (Body-worn measurements differ among Tablet PC models, depending upon available accessories and FCC requirements).

While there may be differences between the SAR levels at various positions, they all meet the U.S. government requirements.

The FCC has granted an Equipment Authorization for this model device with all reported SAR levels evaluated as in compliance with the FCC RF exposure guidelines. SAR information on this model device is on file with the FCC and can be found under the Equipment Authorization Search section at http://www.fcc.gov/oet/ea/fccid/ (please search on FCC ID VQK-F02F).

For body worn operation, this device has been tested and meets the FCC RF exposure guidelines. Please use an accessory designated for this product or an accessory which contains no metal and which positions the device a minimum of 1.5 cm from the body.

※ In the United States, the SAR limit for wireless tablet PC used by the general public is 1.6 Watts/kg (W/kg), averaged over one gram of tissue. SAR values may vary depending upon national reporting requirements and the network band.

This equipment has been tested and found to comply with the limits for a Class B digital device, pursuant to part 15 of the FCC Rules. These limits are designed to provide reasonable protection against harmful interference in a residential installation. This equipment generates, uses and can radiate radio frequency energy and, if not installed and used in accordance with the instructions, may cause harmful interference to radio communications. However, there is no guarantee that interference will not occur in a particular installation.

If this equipment does cause harmful interference to radio or television reception, which can be determined by turning the equipment off and on. the user is encouraged to try to correct the interference by one or more of the following measures:

- Reorient or relocate the receiving antenna.
- Increase the separation between the equipment and receiver.
- Connect the equipment into an outlet on a circuit different from that to which the receiver is connected.
- Consult the dealer or an experienced radio/TV technician for help.

## <span id="page-58-0"></span>**Important Safety Information**

### AIRCRAFT

 Switch off your wireless device when boarding an aircraft or whenever you are instructed to do so by airline staff. If your device offers flight mode or similar feature consult airline staff as to whether it can be used on board.

### DRIVING

 Full attention should be given to driving at all times and local laws and regulations restricting the use of wireless devices while driving must be observed. **HOSPITALS** 

 Tablet PC should be switched off wherever you are requested to do so in hospitals, clinics or health care facilities. These requests are designed to prevent possible interference with sensitive medical equipment.

### PETROL STATIONS

Obey all posted signs with respect to the use of wireless devices or other radio equipment in locations with flammable material and chemicals. Switch off your wireless device whenever you are instructed to do so by authorized staff.

### INTERFERENCE

 Care must be taken when using the device in close proximity to personal medical devices, such as pacemakers and hearing aids.

### Pacemakers

 Pacemaker manufacturers recommend that a minimum separation of 15 cm be maintained between a tablet PC and a pace maker to avoid potential interference with the pacemaker.

### Hearing Aids

Some digital wireless devices may interfere with some hearing aids. In the event of such interference, you may want to consult your hearing aid manufacturer to discuss alternatives.

### For other Medical Devices :

 Please consult your physician and the device manufacturer to determine if operation of your phone may interfere with the operation of your medical device.

### Warning

This device have been tested to comply with the Sound Pressure Level requirement laid down in the applicable EN 50332-1 and/or EN 50332-2 standards. Permanent hearing loss may occur if earphones or headphones are used at high volume for prolonged periods of time.

<Prevention of Hearing Loss>

 Warning statement requirement under EN 60950- 1:A12.

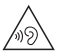

Warning: To prevent possible hearing damage, do not listen to high volume levels for long periods.

## <span id="page-59-0"></span>**輸出管理規制**

本製品及び付属品は、日本輸出管理規制(「外国為替及び外国貿易法」及びその関連法令)の適用を受ける場合があ ります。また米国再輸出規制(Export Administration Regulations)の適用を受けます。本製品及び付属品を輸出及び再輸出する場合は、お客様の責任及び費用負担において必要となる手続きをお取りください。詳しい手続きについては経済産業省または米国商務省へお問合せください。

## <span id="page-59-1"></span>**知的財産権**

## **◆ 著作権・肖像権**

お客様が本製品を利用して撮影またはインターネット上の ホームページからのダウンロードなどにより取得した文 章、画像、音楽、ソフトウェアなど第三者が著作権を有す るコンテンツは、私的使用目的の複製や引用など著作権法 上認められた場合を除き、著作権者に無断で複製、改変、公衆送信などはできません。

 実演や興行、展示物などには、私的使用目的であっても撮 影または録音を制限している場合がありますのでご注意ください。

また、お客様が本製品を利用して本人の同意なしに他人の肖像を撮影したり、撮影した他人の肖像を本人の同意なしにインターネット上のホームページに掲載するなどして不 特定多数に公開することは、肖像権を侵害する恐れがありますのでお控えください。

### **◆ 商標**

- ・「Xi」「Xi/クロッシィ」「FOMA」「iモード」「iアプ リ」「iモーション」「デコメール®」「おまかせロック」 「エリアメール」「spモード」「eトリセツ」「dメニュー」「dマーケット」および「Xi」ロゴは(株)NTTドコモの商標または登録商標です。
- ・ ロヴィ、Rovi、Gガイド、G-GUIDE、Gガイド モバイル、G-GUIDE MOBILE、およびGガイ ド関連ロゴは、米国Rovi Corporationおよび/または その関連会社の日本国内における商標または登録商標です。
- ・ 本製品は、株式会社ACCESSのNetFront Browser、NetFront Document Viewerを搭載しています。 ACCESS、ACCESSロゴ、NetFrontは、日本国、米 国、およびその他の国における株式会社ACCESSの登録商標または商標です。

Copyright© 2013 ACCESS CO., LTD. AII ACCESS" NetFront rights reserved.

・「ATOK」は株式会社ジャストシステムの登 録商標です。「ATOK」は、株式会社ジャス トシステムの著作物であり、その他権利は株 式会社ジャストシステムおよび各権利者に帰属します。

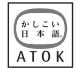

- 幻はフェリカネットワークス株式会社の登録商標です。
- ・ QRコードは株式会社デンソーウェーブの登録商標です。
- **With Mato** ・ microSDHCロゴ、microSDXCロゴはSD-3C, LLCの商標です。Eé *xc*
- ・ Microsoft®、Windows®、Windows Media®、 Windows Vista®、PowerPoint®は、米国Microsoft Corporationの米国およびその他の国における商標また は登録商標です。
- ・ 本書では各OS(日本語版)を次のように略して表記しています。
	- Windows 8は、Microsoft® Windows® 8 および Microsoft® Windows® 8 Proの略です。
	- Windows 7は、Microsoft® Windows® 7 (Starter、Home Basic、Home Premium、Professional、Enterprise、Ultimate)の略です。
	- Windows Vistaは、Windows Vista®(Home Basic、Home Premium、Business、Enterprise、Ultimate)の略です。
	- Windows XPは、Microsoft® Windows® XP Professional operating systemまたはMicrosoft® Windows® XP Home Edition operating systemの略です。
- ・ GoogleおよびGoogleロゴ、AndroidおよびAndroid ロゴ、Google PlayおよびGoogle Playロゴ、Gmail、YouTubeおよびYouTubeロゴ、Googleマップ、GoogleマップナビおよびGoogleマップナビロゴ、ハ ングアウトおよびハングアウトロゴ、Google音声検索、Google+およびGoogle+ロゴ、Picasa、Google ChromeおよびGoogle Chromeロゴ、Google Play ブックス、Google Playゲームは、Google, Inc.の商標または登録商標です。
- ・ Bluetooth® smart readyとそのロゴマークは、 Bluetooth SIG, INCの登録商標で、株式会社NTTドコ モはライセンスを受けて使用しています。その他の商標 および名称はそれぞれの所有者に帰属します。
- ・ aptXはCSR社の登録商標です。
- ・「milock」はオーセンテック株式会社の登録商標です。
- ・「UD新丸ゴ」は、株式会社モリサワより提供を受けており、フォントデータの著作権は同社に帰属します。
- ・ Wi-Fi、Wi-Fiロゴ、Wi-Fi Alliance、WMM、Wi-Fi CERTIFIED、Wi-Fi  $C$ comicion CERTIFIEDロゴ、WPA、WPA2、Wi-Fi Protected Setup、Wi-Fi Direct、MiracastはWi-Fi Allianceの商標または登録商標です。
- ・ AOSS™は株式会社バッファローの商標です。 $((\langle \langle \langle \langle \rangle \rangle \rangle \rangle$  $A055$
- ・ DLNA®、DLNAロゴおよびDLNA CERTIFIED™は、 Digital Living Network Allianceの商標です。DLNA<sup>®</sup>, the DLNA Logo and DLNA CERTIFIED™are trademarks, service marks, or certification marks of the Digital Living Network Alliance.

本機のDLNA認証は富士通株式会社が取得しました。

・ OBEX™は、Infrared Data Association®の商標です。

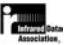

- ・ ドルビーラボラトリーズからの実施権に基づき製造されています。Dolby、ドルビー及びダブルD記号はドルビーラボラトリーズの商標です。
- ・ FrameSolidは株式会社モルフォの登録商標です。
- ・ Copyright© 2013 DigiOn, Inc. All rights reserved. デジオン、DigiOn、DiXiMは、株式会社デジオンの登録商標です。
- ・ StationTV®は株式会社ピクStationTV セラの登録商標です。
- ・ TouchSense® Technology and MOTIV™ Integrator Licensed from Immersion Corporation immersion. and protected under one or more of the following United States Patents: 5844392, 5959613, 6088017, 6104158, 6147674, 6275213, 6278439, 6300936, 6424333, 6424356, 6429846, 7091948, 7154470, 7168042, 7191191, 7209117, 7218310, 7369115, 7592999, 7623114, 7639232, 7656388, 7701438, 7765333, 7779166, 7821493, 7969288 and additional
	- patents pending.
- ・ MHLおよびMHLロゴは、 MHL, LLCの商標または登録商標です。

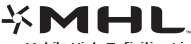

- 
- ・「モバキャス」は、株式会社ジャパン・モバイルキャスティングの商標です。
- ・「NOTTV」及び「NOTTV」ロゴは、株式会社mmbiの商標または登録商標です。
- ・ EPSONはセイコーエプソン株式会社の登録商標です。
- ・ その他、本書に記載されている会社名や商品名は、各社の商標または登録商標です。

## **◆ その他**

- ・ 本製品の一部分に、Independent JPEG Groupが開発したモジュールが含まれています。
- ・ 本製品は、MPEG-4 Visual Patent Portfolio Licenseに基づきライセンスされており、お客様が個人 的かつ非営利目的において以下に記載する場合においてのみ使用することが認められています。
	- MPEG-4 Visualの規格に準拠する動画やiモーショ ン(以下、MPEG-4 Video)を記録する場合
	- 個人的かつ営利活動に従事していない消費者によって 記録されたMPEG-4 Videoを再生する場合
	- MPEG-LAよりライセンスを受けた提供者により提供 されたMPEG-4 Videoを再生する場合 プロモーション、社内用、営利目的などその他の用途 に使用する場合には、米国法人MPEG LA, LLCにお問い合わせください。
- ・ 本製品は、AVCポートフォリオライセンスに基づき、お客様が個人的に、且つ非商業的な使用のために (i) AVC規格準拠のビデオ(以下「AVCビデオ」と記載します)を符号化するライセンス、および/または(ii) AVCビデオ(個人的で、且つ商業的活動に従事してい ないお客様により符号化されたAVCビデオ、および/ またはAVCビデオを提供することについてライセンス 許諾されているビデオプロバイダーから入手したAVCビデオに限ります)を復号するライセンスが許諾されて おります。その他の使用については、黙示的にも一切のライセンス許諾がされておりません。さらに詳しい情報 については、MPEG LA, L.L.C.から入手できる可能性があります。

.<br>http://www.mpegla.com をご参照ください。

・ 本製品は、VC-1 Patent Portfolio Licenseに基づき、お客様が個人的に、日つ非商業的な使用のために (i) VC-1規格準拠のビデオ(以下「VC-1ビデオ」と記載します)を符号化するライセンス、および/または(ii) VC-1ビデオ(個人的で、且つ商業的活動に従事してい ないお客様により符号化されたVC-1ビデオ、および/ またはVC-1ビデオを提供することについてライセンス 許諾されているビデオプロバイダーから入手したVC-1 ビデオに限ります)を復号するライセンスが許諾されて おります。その他の使用については、黙示的にも一切の ライセンス許諾がされておりません。さらに詳しい情報 については、MPEG LA, L.L.C.から入手できる可能性があります。 http://www.mpegla.com をご参照ください。 ・ FrameSolidは株式会社モルフォの画像フレーム補間機能です。・ libtiff Copyright®1988-1997 Sam Leffler Copyright®1991-1997 Silicon Graphics, Inc. Permission to use, copy, modify, distribute, and sell this software and its documentation for any purpose is hereby granted without fee, provided MERCHANTABILITY OR FITNESS FOR A PARTICULAR PURPOSE IN NO EVENT SHALL SAM LEFFLER OR SILICON GRAPHICS BE LIABLE FOR ANY SPECIAL, INCIDENTAL, INDIRECT OR CONSEQUENTIAL DAMAGES OF ANY KIND, OR ANY DAMAGES WHATSOEVER RESULTING FROM LOSS OF LISE DATA OR PROFITS, WHETHER OR NOT ADVISED OF THE POSSIBILITY OF DAMAGE, AND ON ANY THEORY OF LIABILITY, ARISING OUT OF OR IN CONNECTION WITH THE USE OR PERFORMANCE OF THIS SOFTWARE. ・ お買い上げ時、端末本体メモリには以下の辞書コンテンツがインストールされています。 本端末で辞書コンテンツをダウンロードする場合、通信 環境によっては膨大なパケット通信が発生しますので、 パケット定額サービスのご利用を強くおすすめします。 お手持ちのパソコンを使ってダウンロードした場合に は、microSDカードへコピーし、本端末に取り付けてください。〈岩波書店〉

LIMITATION, ANY WARRANTY OF

- that (i) the above copyright notices and this permission notice appear in all copies of the software and related documentation, and (ii) the names of Sam Leffler and Silicon Graphics may not be used in any advertising or publicity relating to the software without the specific, prior written permission of Sam Leffler and Silicon Graphics. THE SOFTWARE IS PROVIDED "AS-IS" AND WITHOUT WARRANTY OF ANY KIND, EXPRESS, IMPLIED OR OTHERWISE, INCLUDING WITHOUT 広辞苑第六版 DVD-ROM版(新村出編)〈研究社〉 リーダーズ英和辞典 第3版(松田徳一郎編) 新和英中辞典 第5版(Martin Collick、David P.Dutcher、田辺宗一、金子稔編)〈大修館書店〉新漢語林MX(鎌田正、米山寅太郎著)みんなで国語辞典② あふれる新語(北原保雄編著/「もっと明鏡」委員会編集)KY式日本語(北原保雄編著/「もっと明鏡」委員会編集)
	-

問題な日本語(北原保雄編(北原保雄、小林賢次、砂川 │ ◆ オープンソースソフトウェア 有里子、鳥飼浩二、矢澤真人執筆)) 築地魚河岸ことばの話(生田與克、冨岡一成著)裁判おもしろことば学(大河原眞美著)〈自由国民社〉 現代用語の基礎知識2013年版(自由国民社編)〈角川学芸出版〉 角川類語新辞典(大野晋、浜西正人著)〈三省堂〉 デイリー日中英・中日英辞典(池田巧監修/三省堂編修所編) デイリー日韓英・韓日英辞典(福井玲・尹亭仁監修/三省堂編修所編) デイリー日独英・独日英辞典(渡辺学監修/三省堂編修所編) デイリー日仏英・仏日英辞典(村松定史監修/三省堂編修所編) デイリー日伊英・伊日英辞典(藤村昌昭監修/三省堂編修所編) デイリー日西英・西日英辞典(上田博人、アントニオ・ルイズ・ティノコ監修/三省堂編修所編)デイリー日中英3か国語会話辞典(池田巧・胡興智監修/三省堂編修所編) デイリー日韓英3か国語会話辞典(尹亭仁監修/三省堂編修所編)デイリー日独英3か国語会話辞典(渡辺学監修/三省堂編修所編)デイリー日仏英3か国語会話辞典(村松定史監修/三省堂編修所編)デイリー日伊英3か国語会話辞典(藤村昌昭監修/三省堂編修所編)デイリー日西英3か国語会話辞典(山村ひろみ監修/三 省堂編修所編)

- ・ 本製品には、Apache License V2.0に基づきライセン スされるソフトウェアに当社が必要な改変を施して使用しております。
- ・ 本製品には、GNU General Public License(GPL)、 GNU Lesser General Public License(LGPL)、そ の他のライセンスに基づくオープンソースソフトウェアが含まれています。

 当該ソフトウェアのライセンスに関する詳細は、ホーム 画面で →[設定]→[タブレット情報]→[法的情 報]→[オープンソースライセンス]をご参照ください。

 オープンソースライセンスに基づき当社が公開するソフ トウェアのソースコードは、下記サイトで公開しています。詳細は下記サイトをご参照ください。 http://spf.fmworld.net/fujitsu/c/develop/sp/ android/

## <span id="page-63-0"></span>**SIMロック解除**

本端末はSIMロック解除に対応しています。SIMロックを解除すると他社のSIMカードを使用することができます。

- ・ SIMロック解除は、ドコモショップで受付をしております。
- ・ 別途SIMロック解除手数料がかかります。
- ・ 他社のSIMカードをご使用になる場合、LTE方式では、ご利用いただけません。また、ご利用になれるサービス、機能などが制限されます。当社では、一切の動作保証はいたしませんので、あらかじめご了承ください。
- ・ SIMロック解除に関する詳細については、ドコモのホームページをご確認ください。

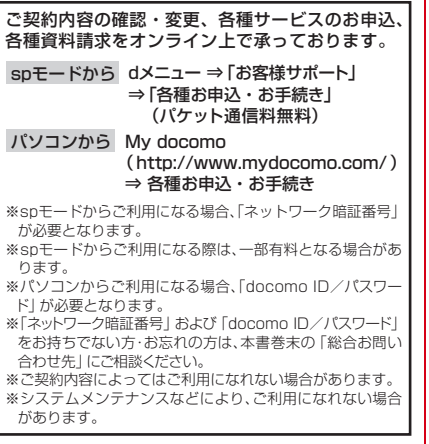

## <span id="page-64-0"></span>マナーもいっしょに携帯しましょう

### こんな場合は必ず電源を切りましょう

### ■使用禁止の場所にいる場合

航空機内や病院では、各航空会社または各医療機関 の指示に従ってください。使用を禁止されている場所では、電源を切ってください。

### ■運転中の場合

 $\mathbf{r}$ 

運転中の携帯電話を手で保持しての使用は罰則の対象となります。

ただし、傷病者の救護または公共の安全の維持など、やむを得ない場合を除きます。

### ■劇場・映画館・美術館など公共の場所にいる場 合

静かにするべき公共の場所で本端末を使用すると、周囲の方への迷惑になります。

### プライバシーに配慮しましょう

カメラ付き携帯電話を利用して撮影や画像送信 を行う際は、プライバシーなどにご配慮くださ $\cdot$   $\cdot$ 

ГF 11 こんな機能が公共のマナーを守ります本端末から鳴る音を消す設定など、便利な機能があります。

●バイブ

受信したことを、振動でお知らせします。

### ●マナーモード/オリジナルマナー

 着信音や操作音など本端末から鳴る音を消します(マナーモード)。音の種類ごとに音量とバイブレーションを設定で

きます(オリジナルマナー)。

※ただし、シャッター音は消せません。

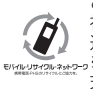

п

ご不要になった携帯電話などは、自社・他 社製品を問わず回収をしていますので、お 近くのドコモショップへお持ちください。ENNURFOLStra-g ※回収対象:携帯電話、PHS、電池パック、 充電器、卓上ホルダ(自社・他社製品を問わず回収)

п

この印刷物はリサイクルに配慮されて製本されています。不要となった際は、回収、リサイクルに出しましょう。

### **海外での紛失、盗難、故障および各種お問い合わせ先(24時間受付)**

●ドコモの携帯電話からの場合

**-81-3-6832-6600\*** (無料) 滞在国の国際電話 アクセス番号

\*一般電話などでかけた場合には、日本向け通話料がかかります。

●一般電話などからの場合〈ユニバーサルナンバー〉

**-8000120-0151** ユニバーサルナンバー用 **\*** 国際識別番号

\*滞在国内通話料などがかかる場合があります。

※主要国の国際電話アクセス番号/ユニバーサルナンバー用国際識別番号については、ドコモの「国際サービスホームページ」をご覧ください。

**●紛失・盗難などにあわれたら、速やかに利用中断手続きをお取りください。** 

**●お客様が購入された端末に故障が発生した場合は、ご帰国後にドコモ指定の故障取扱窓口へご持参ください。** 

## **故障お問い合わせ先 総合お問い合わせ先 〈ドコモ インフォメーションセンター〉**

■ドコモの携帯電話からの場合

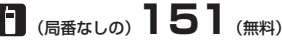

※一般電話などからはご利用になれません。

### ■一般電話などからの場合  **0120-800-000**

受付時間 午前9:00~午後8:00 (年中無休) 受付時間 24時間 (年中無休) ※一部のIP電話からは接続できない場合があります。

■ドコモの携帯電話からの場合

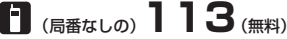

※一般電話などからはご利用になれません。

### ■一般電話などからの場合  **0120-800-000**

※一部のIP電話からは接続できない場合があります。

●番号をよくご確認の上、お間違いのないようにおかけください。

●各種手続き、故障・アフターサービスについては、上記お問い合わせ先にご連絡いただくか、ドコモホームページにてお近く のドコモショップなどにお問い合わせください。

ドコモホームページ http://www.nttdocomo.co.jp/

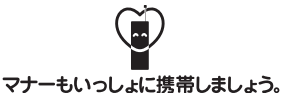

○公共の場所で携帯電話をご利用の際は、周囲の方への心くばりを忘れずに。

### 販売元 株式会社NTTドコモ 製造元 富士通株式会社

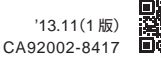

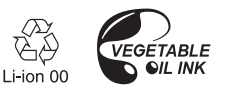